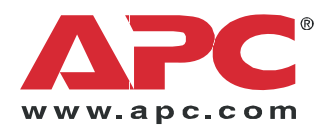

# **Operation and Maintenance**

**InRow® RD**

**ACRD500 ACRD501 ACRD502**

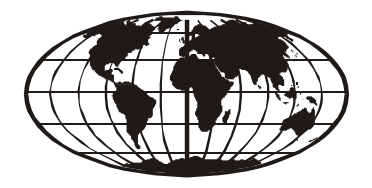

This manual is available in English on the enclosed CD. Dieses Handbuch ist in Deutsch auf der beiliegenden CD-ROM verfügbar. Deze handleiding staat in het Nederlands op de bijgevoegde cd. Este manual está disponible en español en el CD-ROM adjunto. Ce manuel est disponible en français sur le CD-ROM ci-inclus. Questo manuale è disponibile in italiano nel CD-ROM allegato. 本マニュアルの日本語版は同梱の CD-ROM からご覧になれます。 Instrukcja obs<sup>3</sup>ugi w jêzyku polskim jest dostêpna na CD. O manual em Português está disponível no CD-ROM em anexo. Данное руководство на русском языке имеется на прилагаемом компакт-диске. 您可以从包含的 CD 上获得本手册的中文版本。 您可以从付属的CD上获得本手册的中文版本。 동봉된 CD 안에 한국어 매뉴얼이 있습니다 .

#### **American Power Conversion Legal Disclaimer**

The information presented in this manual is not warranted by the American Power Conversion Corporation to be authoritative, error free, or complete. This publication is not meant to be a substitute for a detailed operational and site specific development plan. Therefore, American Power Conversion Corporation assumes no liability for damages, violations of codes, improper installation, system failures, or any other problems that could arise based on the use of this Publication.

The information contained in this Publication is provided as is and has been prepared solely for the purpose of evaluating data center design and construction. This Publication has been compiled in good faith by American Power Conversion Corporation. However, no representation is made or warranty given, either express or implied, as to the completeness or accuracy of the information this Publication contains.

**IN NO EVENT SHALL AMERICAN POWER CONVERSION CORPORATION BE LIABLE FOR ANY DIRECT, INDIRECT, CONSEQUENTIAL, PUNITIVE, SPECIAL, OR INCIDENTAL DAMAGES (INCLUDING, WITHOUT LIMITATION, DAMAGES FOR LOSS OF BUSINESS, CONTRACT, REVENUE, DATA, INFORMATION, OR BUSINESS INTERRUPTION) RESULTING FROM, ARISING OUT, OR IN CONNECTION WITH THE USE OF, OR INABILITY TO USE THIS PUBLICATION OR THE CONTENT, EVEN IF AMERICAN POWER CONVERSION CORPORATION HAS BEEN EXPRESSLY ADVISED OF THE POSSIBILITY OF SUCH DAMAGES. AMERICAN POWER CONVERSION CORPORATION RESERVES THE RIGHT TO MAKE CHANGES OR UPDATES WITH RESPECT TO OR IN THE CONTENT OF THE PUBLICATION OR THE FORMAT THEREOF AT ANY TIME WITHOUT NOTICE.**

Copyright, intellectual, and all other proprietary rights in the content (including but not limited to software, audio, video, text, and photographs) rests with American Power Conversion Corporation or its licensors. All rights in the content not expressly granted herein are reserved. No rights of any kind are licensed or assigned or shall otherwise pass to persons accessing this information.

This Publication shall not be for resale in whole or in part.

### **Contents**

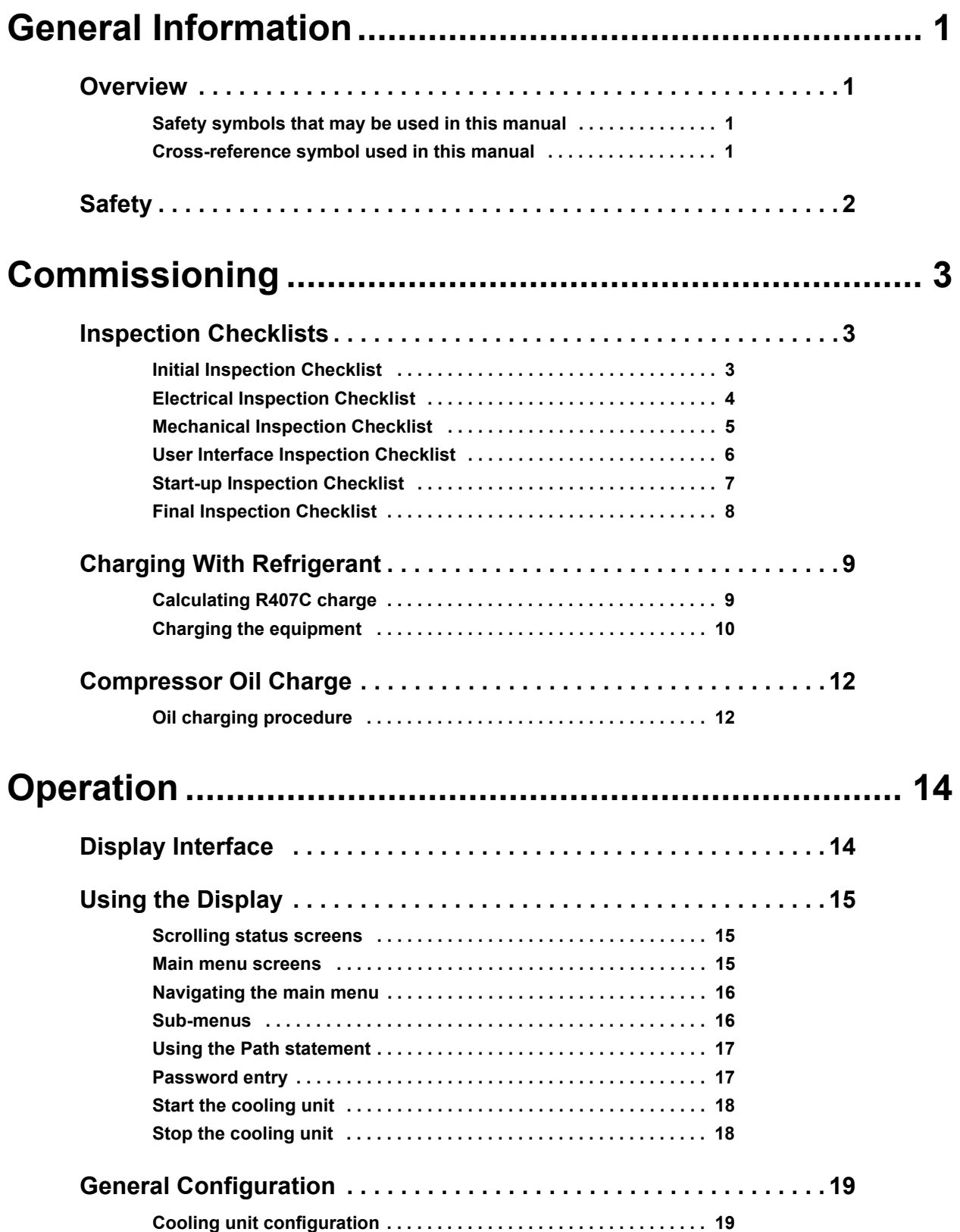

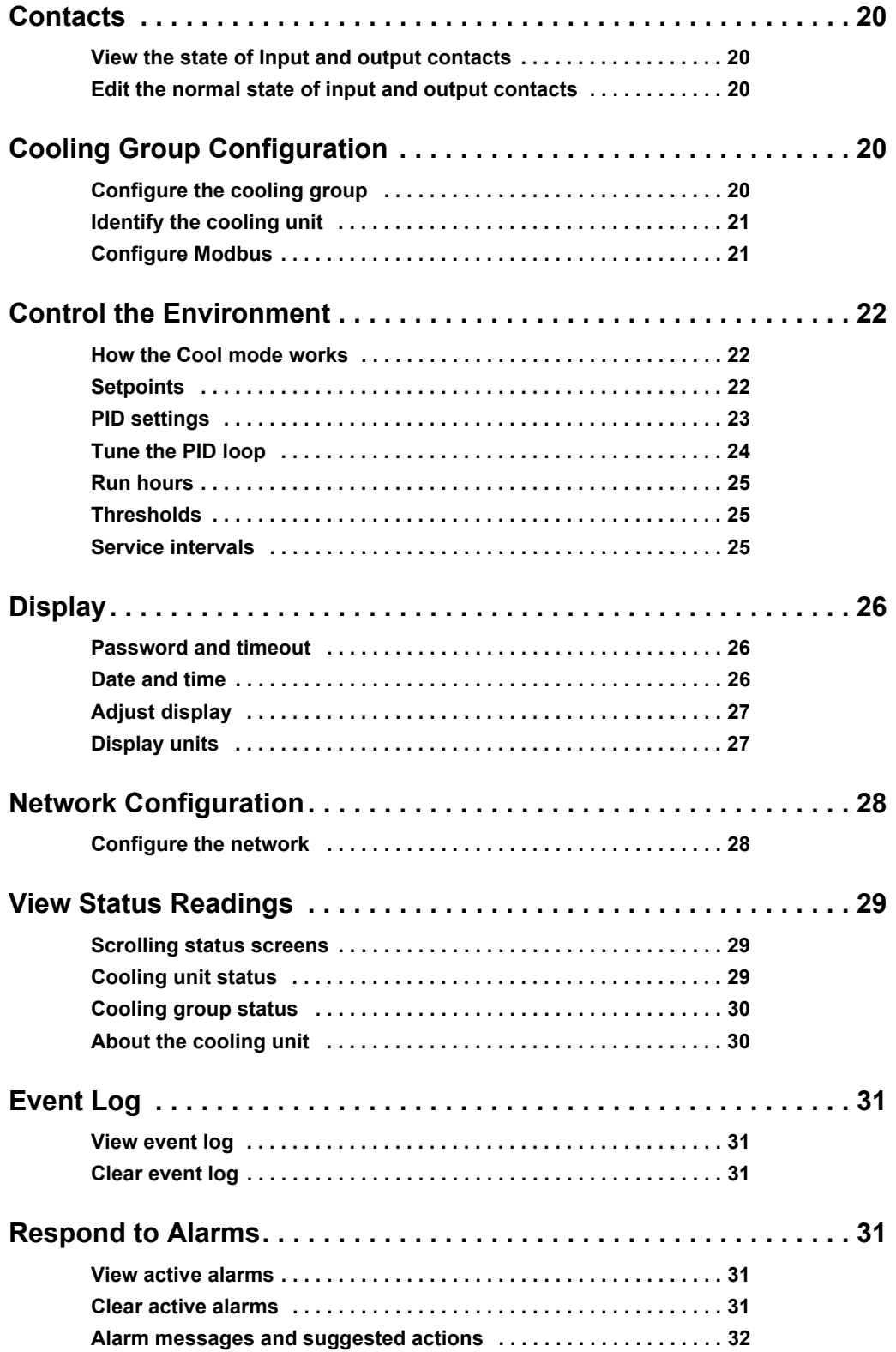

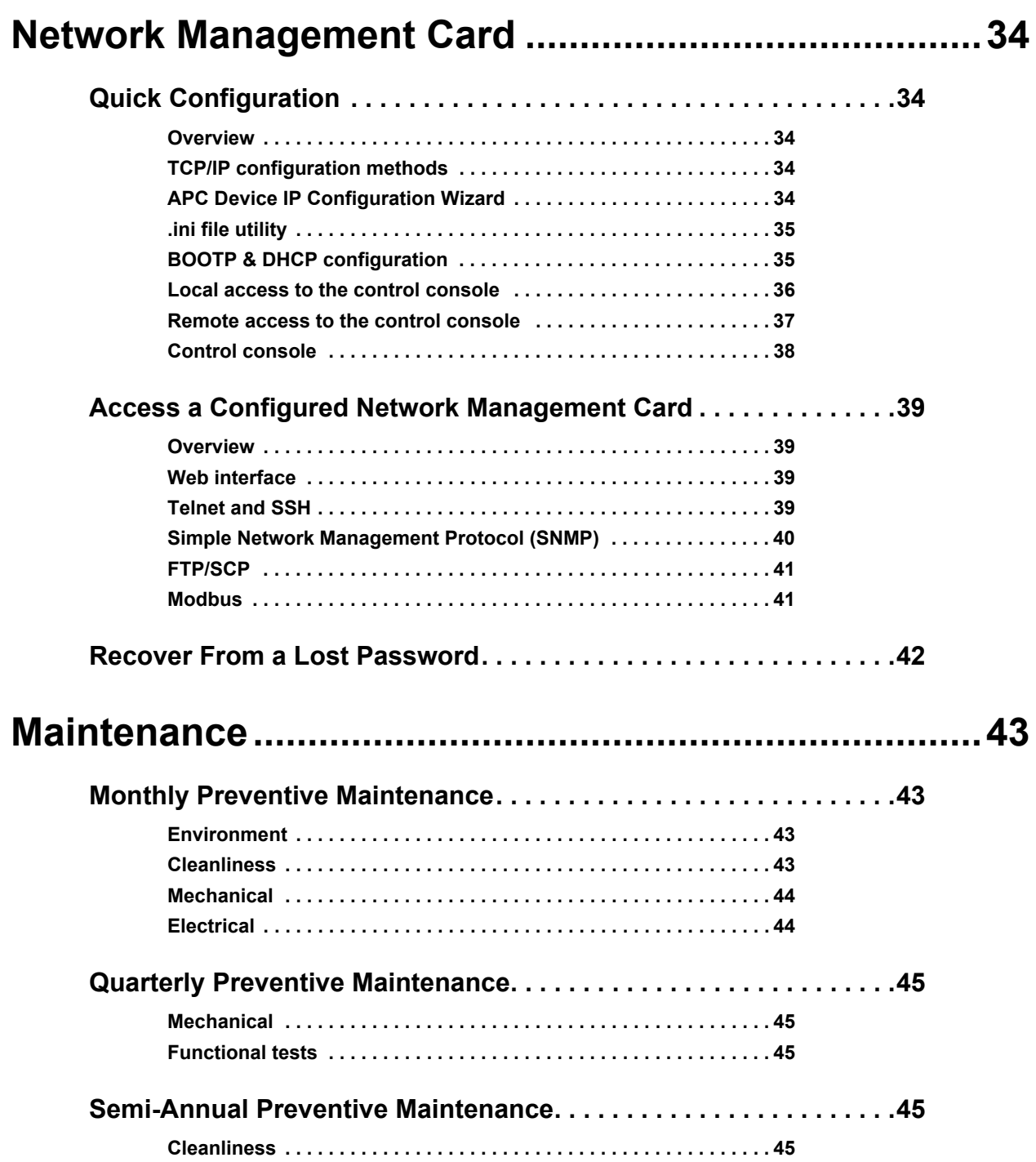

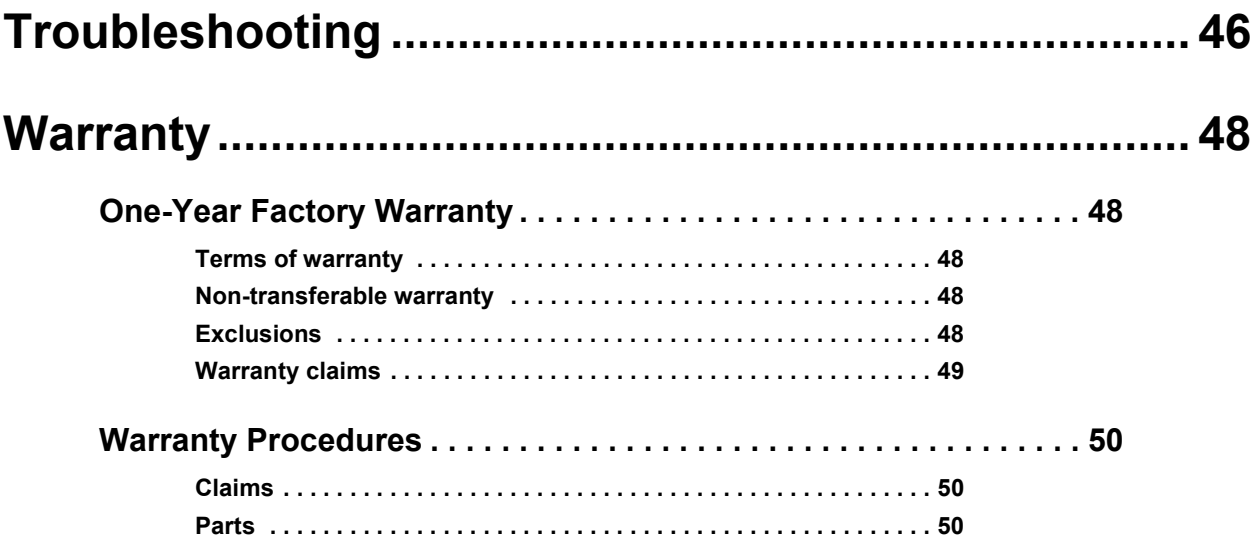

# **General Information**

### <span id="page-8-0"></span>**Overview**

Note the definitions for the icons here and be observant for them throughout this manual. They are intended to call attention to potential hazards and important information.

#### <span id="page-8-1"></span>**Safety symbols that may be used in this manual**

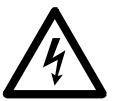

**Electrical Hazard:** Indicates an electrical hazard which, if not avoided, could result in injury or death.

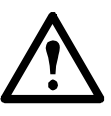

**Danger:** Indicates a hazard which, if not avoided, could result in severe personal injury or substantial damage to product or other property.

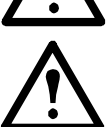

**Warning: Indicates a hazard which, if not avoided, could result in personal injury or damage to product or other property.**

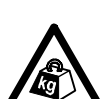

**Heavy:** Indicates a heavy load that should not be lifted without assistance.

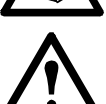

**Caution:** Indicates a potential hazard which, if not avoided, could result in personal injury or damage to product or other property.

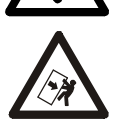

**Tip Hazard:** This equipment is easily tipped. Use extreme caution when unpacking or moving.

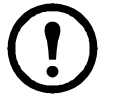

**Note:** Indicates important information.

#### <span id="page-8-2"></span>**Cross-reference symbol used in this manual**

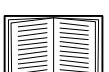

See another section of this document or another document for more information on this subject.

### <span id="page-9-0"></span>**Safety**

Read and adhere to the following important safety considerations when working with this cooling unit.

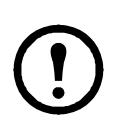

**Note:** All work should be performed by American Power Conversion (APC®) authorized personnel only.

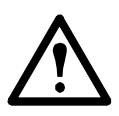

**Caution:** Keep your hands, clothing, and jewelry away from moving parts. Check the equipment for foreign objects before closing the doors and starting the equipment.

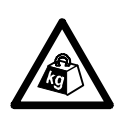

**Heavy:** The equipment is heavy. For safety purposes, at least two people must be present when moving this equipment.

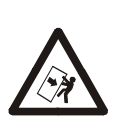

**Tip Hazard:** This equipment has a high center-of-gravity. Use extreme caution when moving.

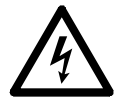

**Electrical Hazard:** Do not wear jewelry when working near energized components.

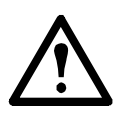

**Warning:** The equipment operates under pressure (2.8–30 bar, 40–435 psig) and is charged with R-407C refrigerant. Take proper safety precautions when servicing the refrigerant loop and read the R-407C Material Safety Data Sheet (MSDS) for safe handling of the refrigerant.

# <span id="page-10-0"></span>**Commissioning**

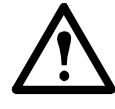

**Warning: Procedures in this section must be performed by APC authorized personnel.**

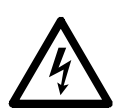

**Electrical Hazard:** Perform Lockout/Tagout procedures on the cooling unit before servicing. Failure to remove power before servicing this equipment could result in serious injury or death.

After installation, verify that all components are working properly and that the equipment is ready to begin operation.

### <span id="page-10-1"></span>**Inspection Checklists**

#### <span id="page-10-2"></span>**Initial Inspection Checklist**

The initial inspection ensures that the equipment has been properly installed.The location of the cooling unit has been properly prepared and the cooling unit is free of damage.

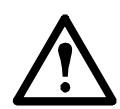

**Warning: The cooling unit operates under pressure. Take proper safety precautions when connecting gauges or servicing piping.**

**Warning: Do not operate the cooling unit with any cover, guard, door, or panel removed unless the instructions indicate otherwise. Then, proceed with extreme caution. Warning: Do not run service utilities in front of the fan outlets.**

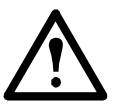

**Caution:** The vapor barrier minimizes moisture infiltration. Without a vapor barrier, it will be difficult to maintain the humidity in the room.

**Caution:** Do not introduce unconditioned outside air into the space.

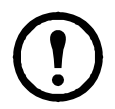

**Note:** A minimum of 900 mm (36 in) of clear floor space in front of and behind the cooling unit is required for service access. To roll the cooling unit out of the row, there must be a minimum of 1200 mm (48 in) of clear floor space in front of or behind the cooling unit. Out of row service requires 760 mm (30 in) of side clearance in addition to the front and rear clearance..

#### **Ensure that:**

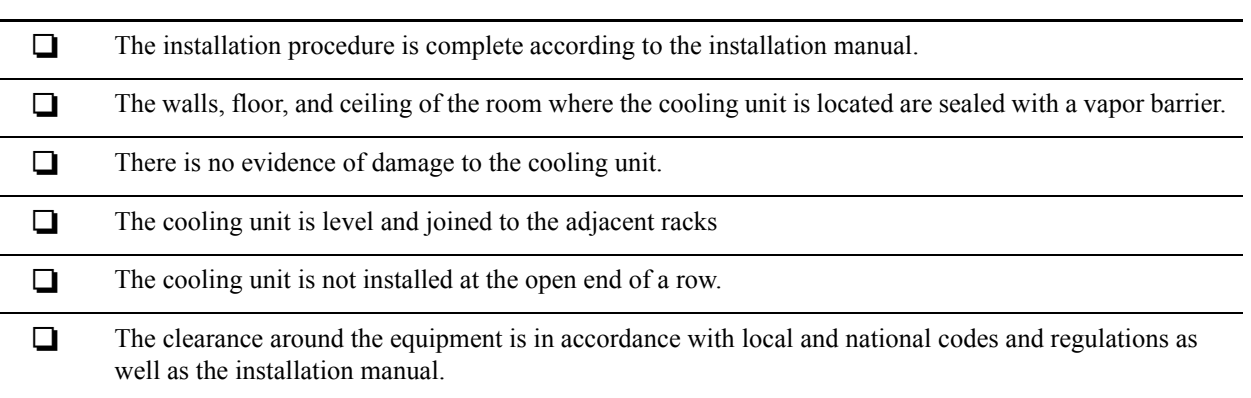

#### <span id="page-11-0"></span>**Electrical Inspection Checklist**

The electrical inspection verifies that all electrical connections are secure and correct and that the equipment is properly grounded.

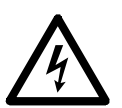

**Electrical Hazard:** All electrical wiring must comply with local and national codes and regulations.

**Electrical Hazard:** The equipment must be grounded (do not use a water-pipe ground). **Electrical Hazard:** Three-phase electrical service (plus ground) is required.

#### **Ensure that the:**

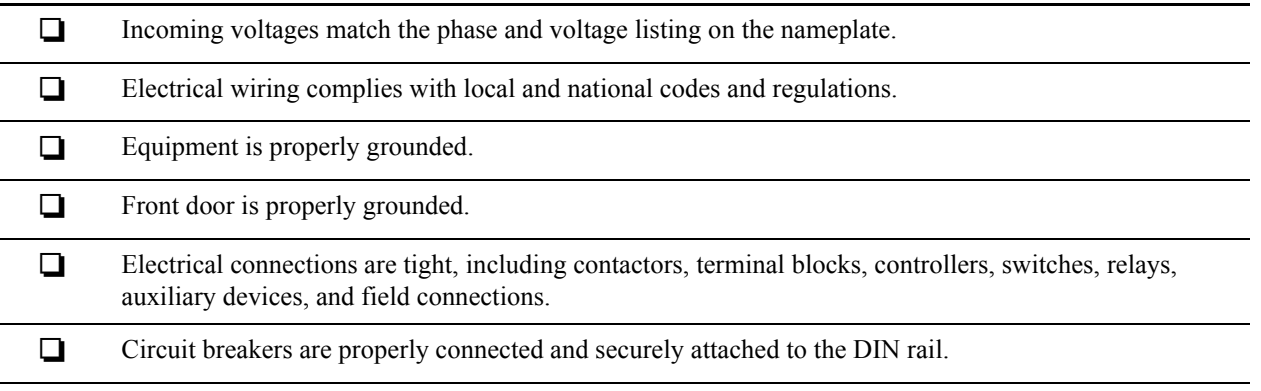

#### <span id="page-12-0"></span>**Mechanical Inspection Checklist**

The mechanical inspection verifies that all mechanical components and connections are secure and tight and ready for start-up. The inspection ensures that field piping is properly installed to promote oil return to the compressor.

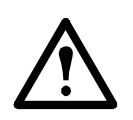

**Caution:** The equipment is shipped from the factory with a nitrogen holding charge. Remove the nitrogen holding charge using the Schrader valves located on the internal refrigerant piping.

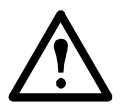

**Caution:** Improperly installed piping may result in improper operation and possible damage to the cooling unit or surrounding equipment.

#### **Ensure that the:**

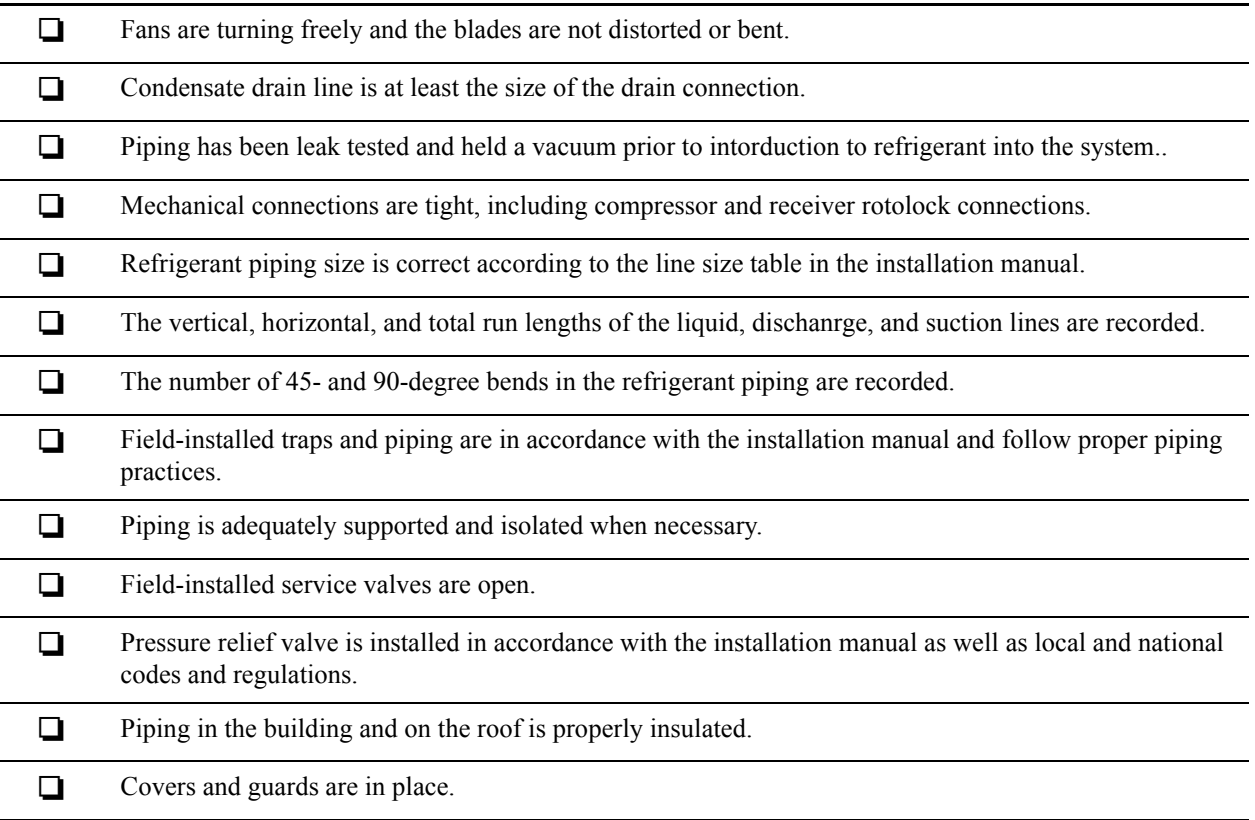

#### <span id="page-13-0"></span>**User Interface Inspection Checklist**

The user interface inspection verifies that the sensors and internal communication links are installed properly. Check that the outdoor heat exchanger is connected to the cooling unit and to the other cooling units in the room if you are using cooling group controls.

#### **Ensure that:**

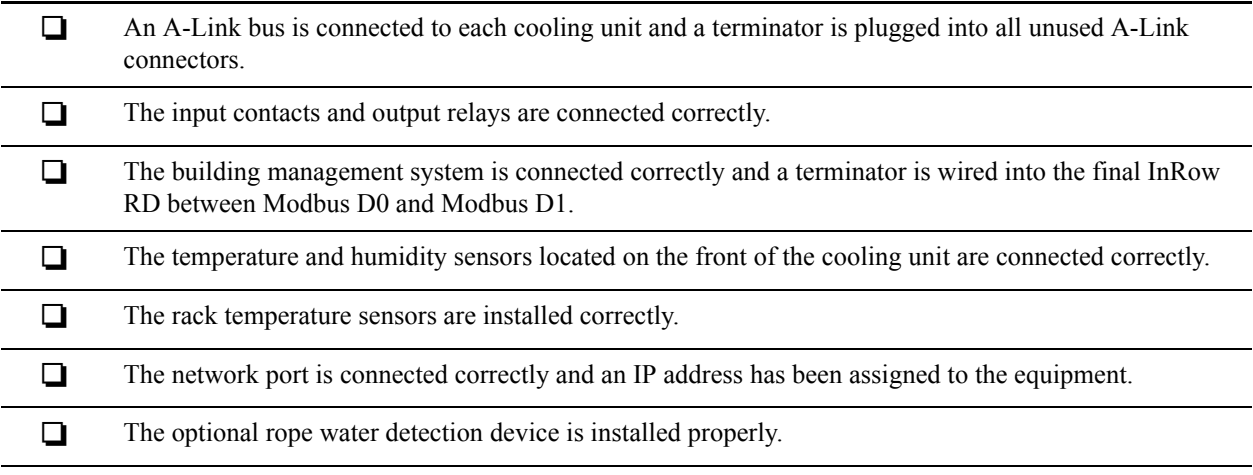

#### <span id="page-14-0"></span>**Start-up Inspection Checklist**

The start-up inspection ensures that the equipment is operating properly after the initial start-up. This inspection verifies that all modes of operation are working correctly and that the cooling unit is ready for normal operation.

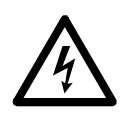

**Electrical Hazard:** Perform Lockout/Tagout procedures on the cooling unit before servicing. Failure to remove power before servicing this equipment could result in serious injury or death.

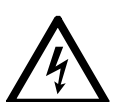

**Electrical Hazard:** This equipment may have multiple power sources. Disconnect all power sources before performing any electrical or mechanical service.

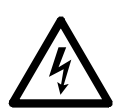

**Electrical Hazard:** Measuring current draw exposes hazardous voltages. Use care when making these measurements. Wear personal protective equipment when working around hazardous voltages.

#### **While the equipment is operating, ensure that:**

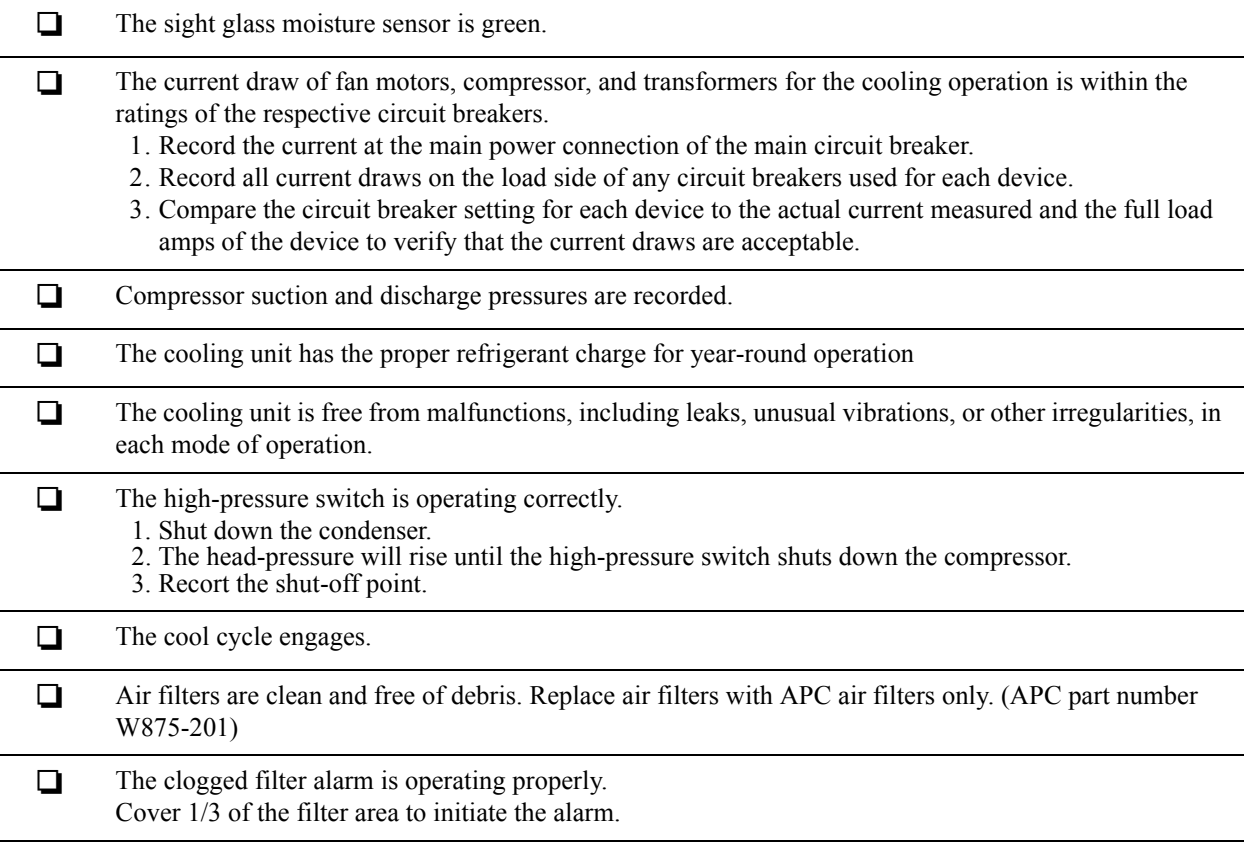

#### <span id="page-15-0"></span>**Final Inspection Checklist**

The final inspection verifies that the system is clean, the installed options work properly, and the start-up form is sent to APC.

#### **Ensure that:**

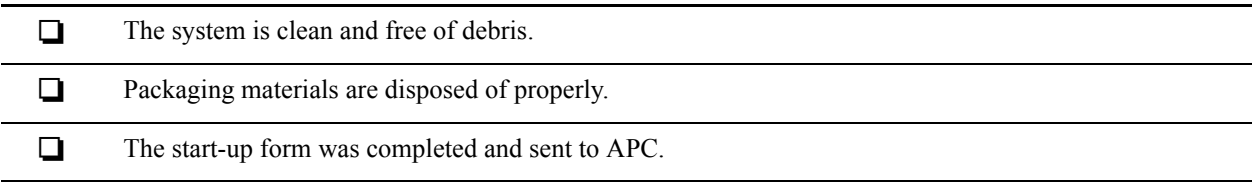

### <span id="page-16-0"></span>**Charging With Refrigerant**

#### <span id="page-16-1"></span>**Calculating R407C charge**

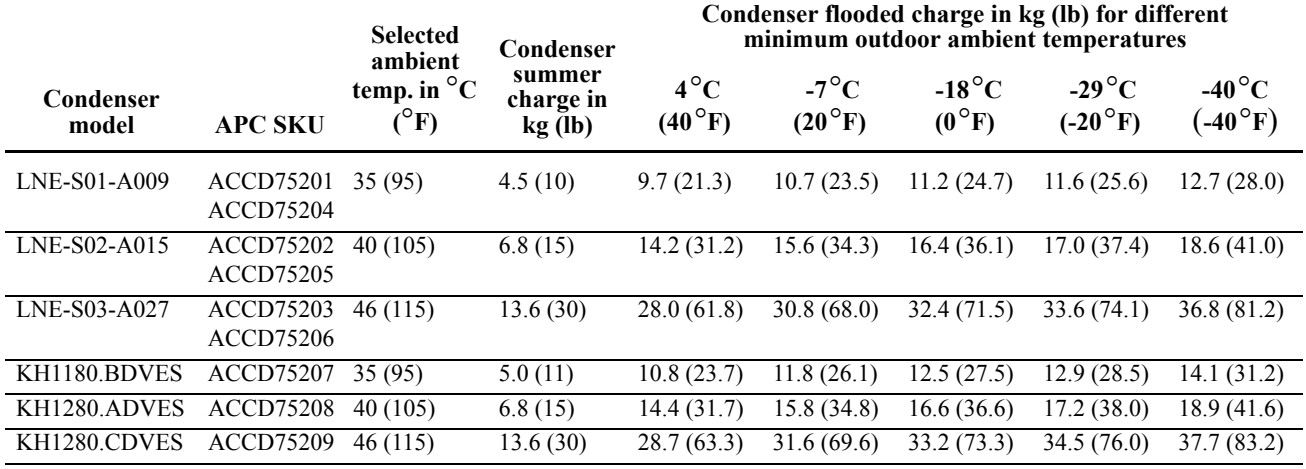

Use the following table and formula when calculating the total R407C charge.

Total charge = Equipment charge + condenser summer charge + condenser flooded charge (for minimum possible ambient temperature) + liquid R407C in liquid pipe

Equipment charge: 9 kg (20 lb)

Quantity of R407C in 7/8 in OD liquid line: (area) x (length in ft) x (density): 0.00306 (ft<sup>2</sup>) x L (ft) x 66.0 (lbm/ft<sup>3</sup>)

Density of liquid R407C at 40.6°C (105°F) and 17.9 bar (260 psig): 1.057 g/cm<sup>3</sup> (66.0 lbm/ft<sup>3</sup>)

Inside diameter of ACR copper tube (7/8 in OD): 19 mm (0.75-in)

Cross sectional area for 0.75 in inside diameter pipe is  $0.000284 \text{ m}^2 (0.00306 \text{ ft}^2)$ 

Liquid line charge for 7/8 in ACR copper tube: 0.32 kg/m (0.22 lb/ft)

Quantity of R407C in 3/4 in OD liquid line: (area) x (length in ft) x (density): 0.00245 (ft<sup>2</sup>) x L (ft) x  $66.0$  (lbm/ft<sup>3</sup>)

Density of liquid R407C at 40.6°C (105°F) and 17.9 bar (260 psig): 1.057 g/cm<sup>3</sup> (66.0 lbm/ft<sup>3</sup>)

Inside diameter of ACR copper tube (3/4 in OD): 17 mm (0.67-in)

Cross sectional area for 17 mm (0.67 in) inside diameter pipe is 0.000227 m<sup>2</sup> (0.00245 ft<sup>2</sup>)

Liquid line charge for  $3/4$  in ACR copper tube: 0.23 kg/m (0.16 lb/ft)

Example: Calculate the total R407C charge for an LNE-S01-A009 condenser with 25 ft of 7/8-in liquid piping. Minimum outdoor design temperature is -28.9°C (-20°F).

**Note:** Imperial units are used in this example.

Total R407C charge:  $20 + 10 + 25.6 + (25*0.20) = 60.6$  lb.

#### <span id="page-17-0"></span>**Charging the equipment**

**Caution:** This procedure is to be done by APC-trained personnel only.

R407C is a blend refrigerant. When charging equipment with blend refrigerants, only liquid refrigerant must be charged.

**Caution:** Charging with other than liquid R407C refrigerant may damage the system.

- 1. Ensure the ball valves are open.
- 2. Confirm the calculated system charge.
- 3. Connect the refrigerant cylinder to the charging or gauge port on the receiver outlet valve. Open the receiver valve approximately half way.

4. Charge liquid refrigerant into the

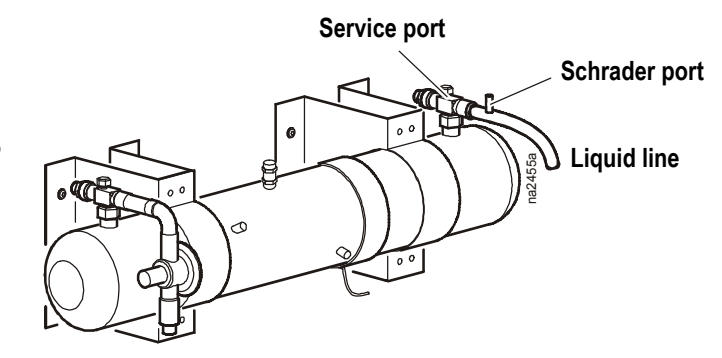

high side of the system until the system pressures equalize. While the unit is NOT operational, charge liquid to the suction (low side) line to simply equalize pressures throughout the system DO NOT start the system until the pressure equalizes. Please note charging liquid to the suction port during operation may damage or reduce the life of the compressor.

- 5. Prior to starting the system, make sure all system valves are open and the system high side pressure remains above 15.9 bar (230 psi). This may require blocking the condenser inlet slightly. Remove any bloc[king panels after](#page-25-0)  [charging is comp](#page-25-0)lete.
- 6. Start the cooling unit. See "Start the cooling unit" on page 18
- 7. Once the system is operational, front seat the receiver service valve and continue charging liquid at the Schrader port down stream of the receiver shutoff valve, until the calculated charge is complete. When this procedure is complete, fully back seat the receiver shutoff valve. Leave charging hoses in place in the event additional charging is required.

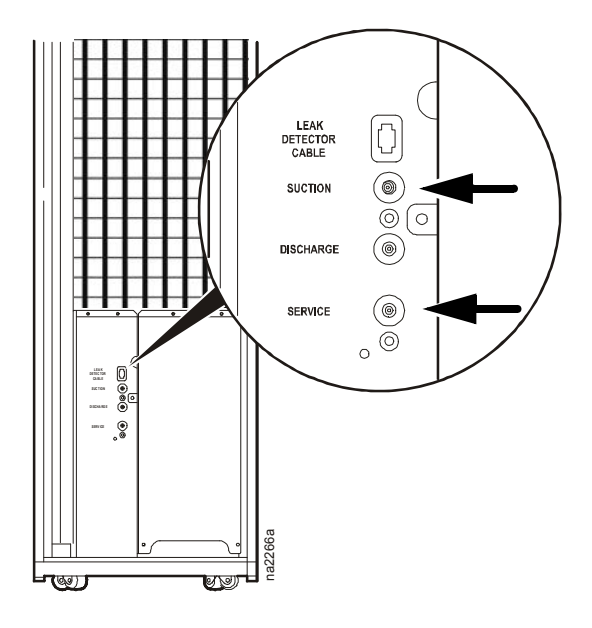

8. Charge the rest of the calculated liquid refrigerant very slowly through the suction port.

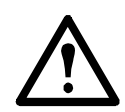

**Caution:** Fast charge of liquid refrigerant through the suction port may damage the compressor.

9. Verify that the sightglass is clear. If there is excessive bubbling in the sightglass, make sure the system high side pressure is above 15.9 bar (230 psi) and Superheat and Subcooling are within parameters (10-12 for Superheat and 8-10 for Subcooling). If additional charging is required, front seat the receiver outlet shutoff valve and weigh in the additional charge at the Schrader port.

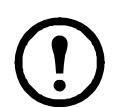

**Note:** Since good performance during low ambient temperatures depends on proper refrigerant charge, it is very important that this phase of the installation procedure be done carefully. Poor system performance can be due to too little or too much charge.

### <span id="page-19-0"></span>**Compressor Oil Charge**

**Caution:** This procedure is to be done by APC-trained personnel only.

You may need to add oil to air-cooled equipment, depending on the condenser size and the lengths of tube running between the equipment and the condenser.

Let the compressor run at full capacity for at least one hour and check the oil level in the oil sight glass. The level should be between 1/4 and 3/4 full, or within the limit shown on the oil level sticker. If the oil is not within the acceptable limit, perform the oil-charging procedure below.

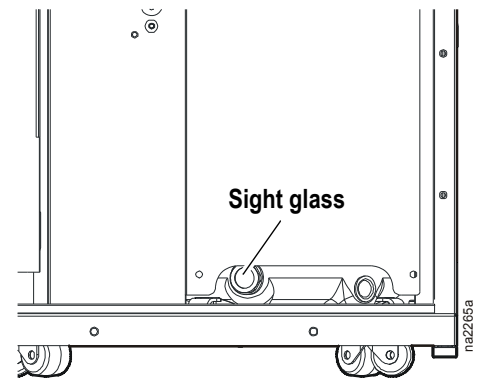

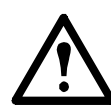

**Caution:** Do not charge the compressor with too  $\parallel$  **Sight glass** much oil, or compressor damage could result. The only way to drain oil from the compressor is to remove the compressor from the equipment, which cannot be done when the equipment is in the row.

#### <span id="page-19-1"></span>**Oil charging procedure**

1. Calculate the approximate amount of additional oil needed using the following formula:

 $({\bf R} \times 0.022 \times 16)$  –  $({\bf C} \times 0.10) = {\bf A}$ 

- **R** Refrigerant in the system (this amount should have been recorded during installation)
- **C** Compressor oil charge (in fluid ounces)
- **A** Amount of additional oil (in fluid ounces).

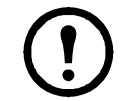

**Note:** The compressor used in this equipment comes with an internal oil charge of 1686 ml (57 fl oz).

In the following example, there are 50 pounds of refrigerant in the system.

(**50** x 0.022 x 16)–(**57** x 0.10)

 $(17.6)$ – $(5.7)$  = 11.9 fluid ounces of additional oil

- 2. Prepare to add oil:
	- a. Use a new, sealed oil can and a manual oil pump. The pump hose must be sized for 1/4 in flare fittings and must include a valve depressor at its end, which will open the valve on the Schrader service port of the compressor.
	- b. At a minimum, use a quality POE oil with a viscosity of 32 cst, 160 sus at  $40^{\circ}$ C (104 $^{\circ}$ F). Suggested oils: Danfoss Maneurop 160 PZ Polyolesteroil, the approved type of oil for this equipment. Approved alternative oil types:
		- CPI (Lubrizol) reference: CP-2931AH or CP-2931A or equivalent
		- ICI UNIQUEMA reference: Emkarate RL32H or equivalent
- 3. Purge the pump and hose:
	- a. Ensure that the oil pump is clean. Insert the pump in the oil container and make sure that the container is open to the atmosphere for as short a period of time as possible. When available, use a plug adaptor kit to further reduce the exposure of the oil to the atmosphere.
	- b. Bleed all air from the pump and hose with a few strokes of the pump. Purging the pump removes the moisture-saturated oil left inside the hose from previous usage.
	- c. Connect the hose to the Schrader service port of the compressor immediately after purging to avoid moisture contamination.
- 4. While the equipment is running, charge the oil through the suction service port. Pump the oil very slowly.
- 5. Allow the compressor to run at full capacity for at least one hour after charging the oil, then recheck the oil level in the sight glass. The level should be between 1/4 and 3/4 full, or within the limit shown on the oil level sticker.

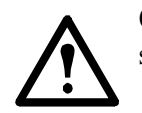

**Caution:** Be careful not to charge more oil than is necessary. Excessive oil in the system may cause system damage, including the following:

- Failure of valves and pistons due to oil slugging.
- Excessive oil carryover.
- Loss of evaporator performance due to oil level build-up in the low-pressure side of the system.

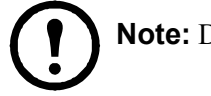

**Note:** Dispose of the oil waste appropriately.

# <span id="page-21-0"></span>**Operation**

### <span id="page-21-1"></span>**Display Interface**

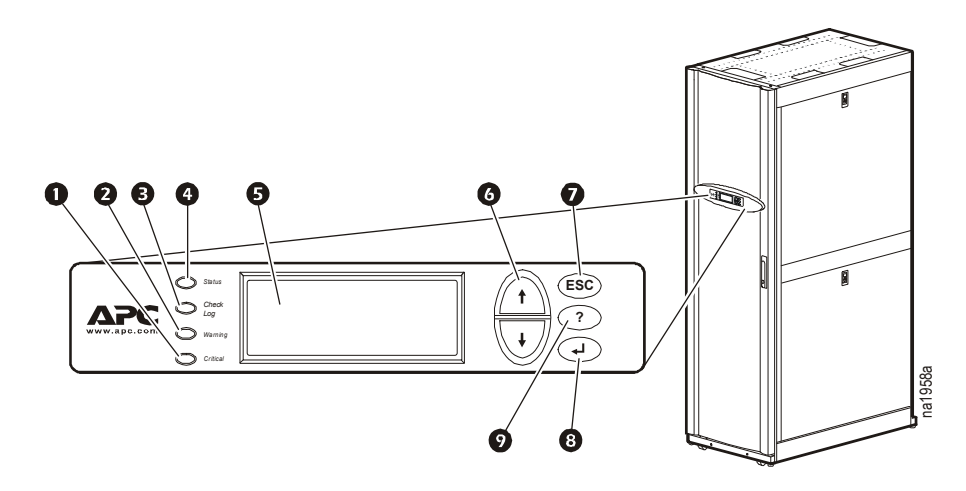

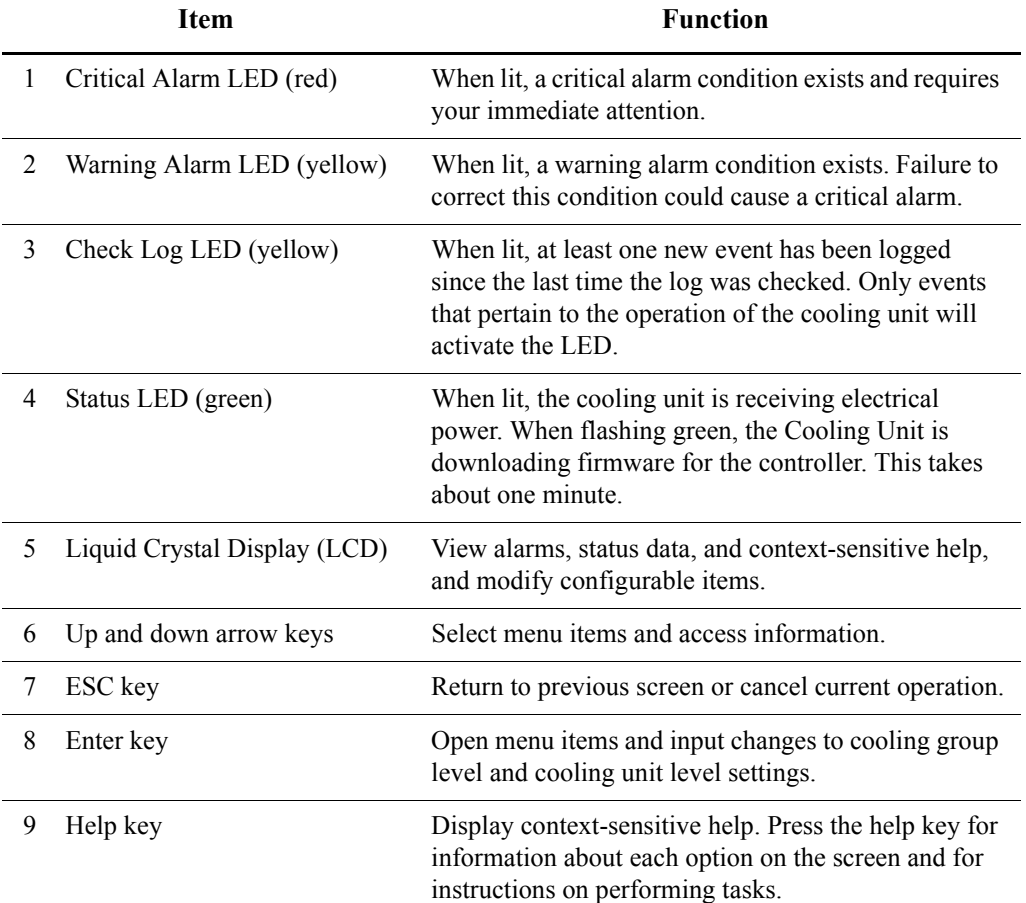

### <span id="page-22-0"></span>**Using the Display**

Every time you apply power to the cooling unit, the display interface initializes, causing the LEDs to cycle and the alarm-tone to activate.

#### <span id="page-22-1"></span>**Scrolling status screens**

After start-up, the interface displays the firmware revision number of the display interface. The display interface then scrolls automatically and continuously through screens of status information.

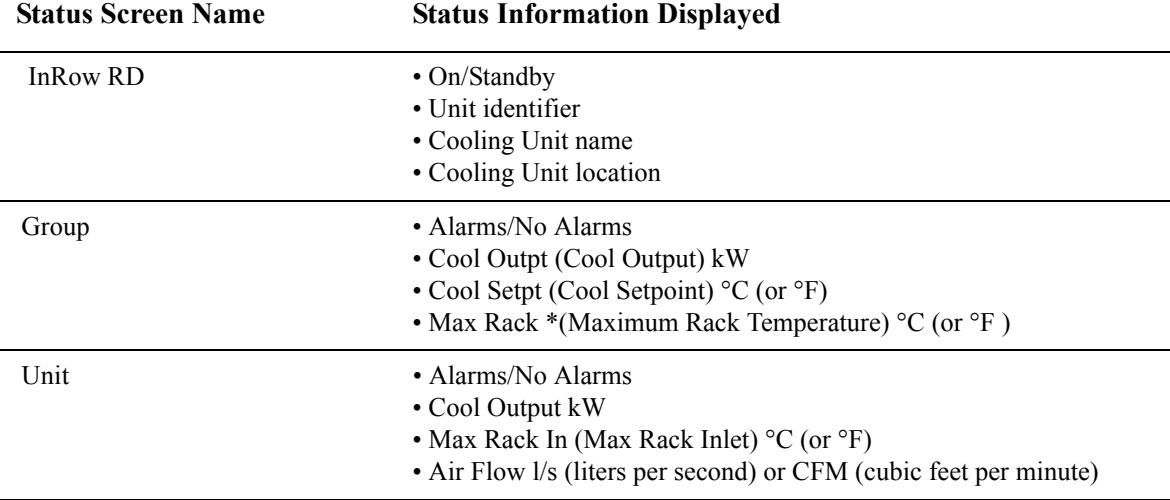

Press the up or down arrow key to interrupt the automatic scrolling and view a specific status screen. To return to the scrolling status screens, press ESC from one of the main menu screens.

#### <span id="page-22-2"></span>**Main menu screens**

On any top-level status screen, press the ENTER or ESC key to open the first main menu screen.

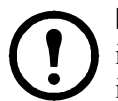

**Note:** Once a period of inactivity (at the keys of the display interface) exceeds the **Password Timeout** setting, the display interface returns to the scrolling status screens.

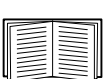

[For information on set](#page-33-3)ting the time-out duration, see "Timeout" on page 26.

All main menu choices are displayed on a series of six main menu screens, as shown.

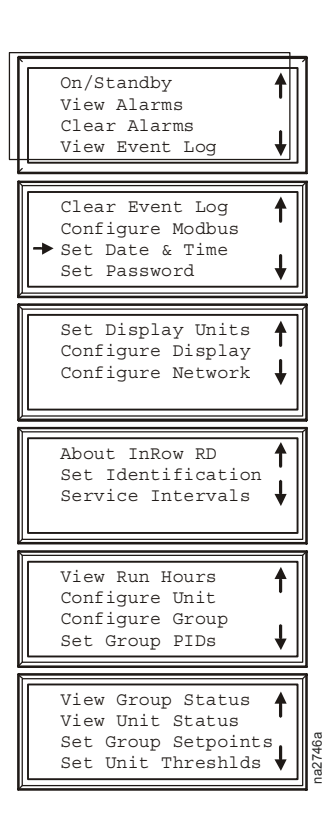

#### <span id="page-23-0"></span>**Navigating the main menu**

**Selector arrow.** Press the up or down arrow key to move the selector arrow **O** to a main menu option. Press the ENTER key to view the selected sub-menu screen. In the example shown below, the selector arrow points to the **Set Date and Time** setting. To select that item, press the ENTER key.

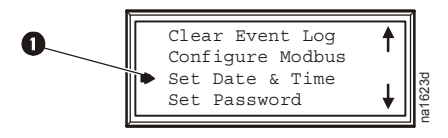

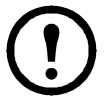

**Note:** If the selector arrow is on the top line of a main menu screen, press the up arrow key to move the selector arrow to the top line of the previous screen.

**Continue arrows.** Continue arrows **O** indicate that additional options or settings are available on a menu or status screen. Press the up or down arrow key to view the additional items.

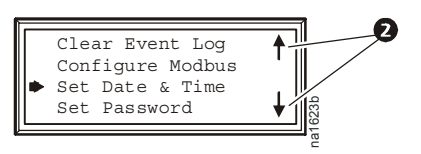

#### <span id="page-23-1"></span>**Sub-menus**

Selecting a main menu option displays the sub-menu screen for that option. In this example, the selector arrow is on the top line of the **Set Date and Time** sub-menu screen.

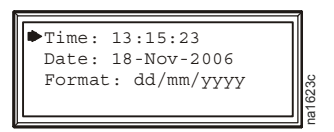

Use the up or down arrow key to move the selector arrow to an option, and press the ENTER key.

- $\bullet$  **List of choices**. If the setting is a list of choices, an input arrow  $\bullet$  displays next to the setting. Press the up or down arrow key to select the menu option to change. Then press the ENTER key to exit the input mode and save the setting. Press the ESC key to exit without saving.
- **Numbers or text fields**. If the setting is a number or text field, use the arrow keys to select the value of the first character, and press the ENTER key to move to the next character. Press the ENTER key after the last character is set to exit the input mode and save the setting. Press the ESC key to exit without saving. If an invalid value is entered, the display interface beeps and restores the previous valid value to the field.

**Input arrows.** Input arrows  $\bullet$  next to a selected setting indicate that the setting can be modified by pressing the up or down arrow key. Press the ENTER key to save the change or the ESC key to cancel the change.

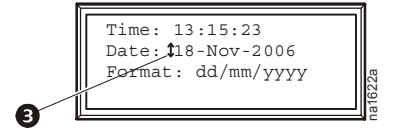

#### <span id="page-24-0"></span>**Using the Path statement**

Select the main- and sub-menu options specified in the path statement to view or configure a setting. The path statement lists the main- and sub-menu items you select to navigate to the item to view or modify. The parts of the path statement are defined below:

#### **Path: Main > Set Password >Change Passwords**

**Main >**Your starting point is the main menu.

**Set Password >** Scroll to and select this option from the main menu.

**Change Passwords >** Scroll to and select this option from the sub-menu.

Subsequent options are listed and defined under the path statement.

#### <span id="page-24-1"></span>**Password entry**

The cooling unit has two levels of password protection:

- **Device password** allows Device Users to change basic and environmental settings.
- **Admin password** allows all privileges granted for Device Users, and also allows the Administrator to modify settings that control the components in the cooling unit or change advanced options.

When you try to change a setting, the display interface prompts you to enter your Admin password. The default value for both the Device and Admin password is **apc** (lowercase). To enter your password, use the up or down arrow key to scroll through the available character set. Press the ENTER key to select the current character and move the cursor to the next character position. After selecting the last character of your password, press the ENTER key once more to submit your password.

Once the password is entered, it remains in effect until the period of inactivity exceeds the **Password Timeout** setting.

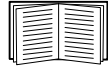

See "Password and timeout" on page 26.

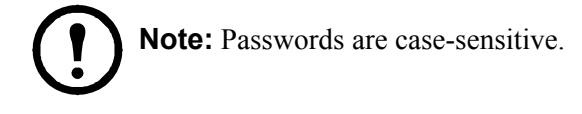

#### <span id="page-25-0"></span>**Start the cooling unit**

#### **Path: Main > On/Standby**

To start the cooling unit, change the setting to **On** by pressing the ENTER key to toggle from **Standby** to **On**. At that point, the fans will start.

The cooling unit will run according to the configured settings.

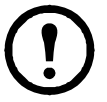

**Note: On/Standby** only affects the local cooling unit. You must set the **On/Standby** option for each cooling unit in the cooling group. **Note:** To toggle between **On** and **Standby** from the scrolling status screens, press the ENTER key three times in rapid succession.

#### <span id="page-25-1"></span>**Stop the cooling unit**

#### **Path: Main > On/Standby**

Press the ENTER key to change the setting to **Standby**. The cooling unit will enter the standby mode.

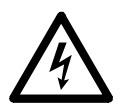

**Electrical Hazard:** The **Standby** option does not remove power from the cooling unit. You must disconnect power at the mains to remove power from the cooling unit.

### <span id="page-26-0"></span>**General Configuration**

The cooling group configuration options are set during the commissioning of the cooling units in the cooling group.

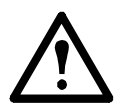

**Caution:** This procedure is to be performed by APC authorized personnel only. Changing the settings incorrectly can cause malfunctions to your cooling unit.

#### <span id="page-26-1"></span>**Cooling unit configuration**

#### **Path: Main > Configure Unit > General**

**Capacity.** Set the cooling capacity of the cooling unit:

- **Auto**: The cooling unit automatically controls its output under normal (default) conditions.
- **Max**: The cooling unit runs at full capacity.

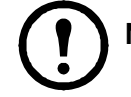

**Note:** Normal checks for cooling failures are disabled in the **Max** mode.

**Start-up Dly.** Enter a value for the delay. The start-up delay begins when the cooling unit is started and initialized. The cooling unit cannot begin operation until this delay expires. Use the start-up delay to restart equipment sequentially in your room after a scheduled downtime or a power outage.

<span id="page-26-2"></span>**Idle On Leak.** When set to **Yes**, the cooling unit will enter idle mode if a Water Detection Fault activates. Set to **No** to disable the cooling unit from entering idle mode if a leak is detected.

**Note:** The leak sensor (APC part number AP9325) is optional.

**Note:** There are three alarms that will cause the cooling unit to enter idle mode:

- Water Detection Fault (when **Idle On Leak** is set to **Yes**)
- Condensate Pump Fault
- [Cooling Failure](#page-39-0)

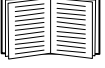

See "Alarm messages and suggested actions" on page 32 for more information on alarms.

### <span id="page-27-4"></span>**Contacts**

#### <span id="page-27-0"></span>**View the state of Input and output contacts**

#### **Path: Main > Configure Unit > Discrete I/O**

Each cooling unit supports a user-defined input contact and a user-defined output contact. Each contact monitors a sensor and responds to changes in the state of the sensor (open or closed).

**Input State.** Indicates the actual state of the input contact (open or closed). A cooling unit is **On** when the state is normal and in **Standby** when the state is not normal.

**Output State.** Indicates the actual state of the output contact (open or closed). An alarm will cause the output contact to change from the normal state.

#### <span id="page-27-1"></span>**Edit the normal state of input and output contacts**

#### **Path: Main > Configure Unit > Discrete I/O > Normal State**

You can set input contacts to cause alarm conditions based on a user-defined normal state. Output contacts can map internal alarms and events to outside devices.

**Input Norm.** Set the normal state of the contact (open or closed). The cooling unit changes its operating mode to **Standby** when the actual state differs from the normal state.

**Output Norm.** Set the normal state of the contact (open or closed). If the state of an alarm or event mapped to this contact changes from the normal state, the contact also changes state.

**Outpt Src.** Define the type of output source (alarm), either **Any Alrm** or **Critical**, that causes the output to change from its normal state.

### <span id="page-27-2"></span>**Cooling Group Configuration**

The cooling group configuration settings determine which components are available and how the cooling group should operate.

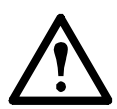

**Caution:** This procedure is to be performed by APC authorized personnel only. The settings in the **Cooling Group Configuration** menu are defined by APC authorized personnel when the cooling group is commissioned.

#### <span id="page-27-3"></span>**Configure the cooling group**

#### **Path: Main > Configure Group**

The **Configure Group** menu contains settings that identify the number of cooling units installed in this cooling group and the physical arrangement of those cooling units.

**Num Units.** Enter the number of cooling units in this cooling group. Up to 12 cooling units can be joined together to work as a single cooling group.

**Type.** Set the rack deployment strategy for the cooling units of this cooling group.

- **In-Row**: Air flow is not ducted. Hot aisle air is cooled, then shared by all loads in the row.
- **RACS**: (Rack Air Containment System). Air flow in the enclosure is controlled by a ducting system fitted to the enclosure.
- **HACS**: (Hot Aisle Containment System). Air flow in the room is controlled by enclosing the hot air aisle. The loads share an enclosed common hot aisle.

#### <span id="page-28-0"></span>**Identify the cooling unit**

#### **Path: Main > Set Identification**

The **Set Identification** menu contains settings that identify the name and location of the cooling unit.

**Unit Id.** Assign a unique identification number to this cooling unit. Range: 1 through 12.

**Name.** Assign a **Name,** up to 40 alpha-numeric characters, of the cooling unit..

**Location.** Enter the **Location**, up to 40 alpha-numeric characters, of the cooling unit..

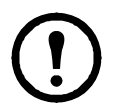

**Note:** Only th[e first 19](#page-47-1) cha[racters \(o](#page-45-0)f the 40 that are possible to enter) will display on the display interface. You must use Telnet, the Control console or the Web to access all 40 characters. See page 40 and page 38 for more information.

#### <span id="page-28-1"></span>**Configure Modbus**

#### **Path: Main > Configure Modbus**

Use the **Configure Modbus** menu to set up communications between the cooling unit and the building management system.

**Modbus.** Enable or disable Modbus communication protocol.

**Target Id.** Each Modbus device must have a unique target identification number. Enter a unique number for this cooling unit.

**Baud Rate.** Set either 9600 bps or 19200 bps.

**Fixed settings:** 8 data bits, no parity, 1 stop bit. These settings cannot be modified.

### <span id="page-29-0"></span>**Control the Environment**

The primary function of the cooling unit is to cool air from the hot aisle and deliver it to the cold aisle at the temperature setpoint. The control strategies employed by the cooling unit depend upon the deployment strategy of the cooling group.

In an InRow environment, the cooling unit supplies constant-temperature supply air to the common cold aisle. The fan speed is modulated to ensure that the desired volume of air reaches the IT equipment. The fan speed is determined by the difference between the cooling setpoint and the maximum rack air inlet temperature.

In a HACS or RACS environment, the cooling unit neutralizes the heat accumulated in the common hot aisle and expels it back into the surrounding environmental space while maintaining the desired temperature in the cold aisle.

#### <span id="page-29-1"></span>**How the Cool mode works**

**Cool.** The equipment uses a direct expansion coil, a variable speed compressor to modulate refrigerant flow through the coil, and a set of fans to control airflow through the coil. The cooling output is determined by the difference between the cooling setpoint and the supply air temperature of all the cooling units in the cooling group (if more than one cooling unit is present).

The cooling unit is equipped with compressor cycling control that tries to minimize the number of times the compressor cycles on and off. The compressor will cycle off when the rack inlet temperature drops below 15° C (59° F) whether or not the minimum compressor on time of 3 minutes has elapsed. Once off, the compressor will not normally cycle on until the supply temperature reaches its setpoint and the minimum off time of 2 minutes has elapsed. However, if the rack inlet temperature reaches  $25^{\circ}$  C (78° F), the compressor will cycle on regardless of whether the minimum off time has elapsed.

Compressor cycles are monitored over a 7-day period. If the number of cycles average more than 12 per hour over that period, the Excessive Compress[or Cyclin](#page-36-3)g alarm is set.

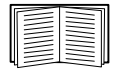

See **Supply Air** and **Return Air** on page 29 for more information.

#### <span id="page-29-2"></span>**Setpoints**

#### **Path: Main > Set Group Setpoints**

A setpoint is the target value that a cooling group tries to maintain in the rack. The default setpoints are appropriate for most cooling applications.

The setpoints for each mode must be within the following ranges:

- **Cool**: 18.0–25.0°C (64.4–77.0°F)
- **Supply Air**: 17.0–23.0°C (62.6–73.4°F)

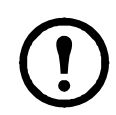

**Note:** The Supply Air setting is defined by APC authorized personnel only when the cooling group is commissioned.

**Note:** If the **Supply Air** setpoint is greater than the **Cool** setpoint, the cooling unit triggers an alarm and resets the **Supply Air** setpoint to equal the **Cool** setpoint.

- **Fan Spd:** .Set the fan speed preference that will give you the desired temperature difference (DT). Each fan speed provides an approximate DT between the supply air from the equipment and the air returned from the rack.
	- $-$  Low = 16.7 $\rm{^{\circ}C}$  (30 $\rm{^{\circ}F}$ ) DT
	- $-$  Med-Low = 13.9 $\degree$ C (25 $\degree$ F) DT
	- $-$  Med = 11.1 $^{\circ}$ C (20 $^{\circ}$ F) DT
	- $-$  Med-High = 6.3 $\degree$ C (15 $\degree$ F) DT
	- $-$  High = 5.6°C (10°F) DT

**Note:** The cooling group will automatically override this fan speed setting and adjust the fan speed to provide optimum cooling for the environment as needed.

#### <span id="page-30-0"></span>**PID settings**

#### **Path: Main > Set Group PIDs**

The Proportional plus Integral plus Derivative (PID) loop controls the output of the fans.

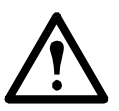

**Caution:** This procedure is to be performed by APC authorized personnel only. Improperly set PID controls could result in equipment damage.

**Gain (P).** The proportional multiplier (gain) for this mode or actuator. The proportional multiplier adjusts for the difference (error) between the measured value and the setpoint.

**Rate (I).** The integral multiplier (reset rate) for this mode or actuator. The integral multiplier adjusts for error measurement and the amount of time that the error has existed. The integral multiplier adds to or subtracts from the output in small increments to correct for the offset error caused by the proportional contribution.

**Deriv (D).** The derivative multiplier (derivative) for this mode or actuator. The derivative multiplier adjusts the output for rapid changes in the error, correcting for the rate of change of the error over time.

#### <span id="page-31-0"></span>**Tune the PID loop**

Tune the PID loop to optimize the performance of the cooling group.

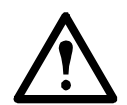

**Caution:** This procedure must be performed by APC authorized personnel only. The PID loop must be tuned after the equipment in the room is installed and running. The loop should be tuned periodically to account for changes in the room load.

- 1. Adjust the integral and derivative constants to zero and the proportional constant to 1.0.
- 2. Set the temperature setpoint value and start the cooling group.
- 3. When the temperature reaches a stable value, increase the proportional constant by 0.5. If the temperature does not respond to this change, adjust the setpoint.
- 4. Repeat step 3 until the temperature value starts to oscillate and the peak amplitude of the oscillations is constant.
- 5. Note the time, in minutes, between the peaks of the oscillations. This is the Ultimate Period, PU.
- 6. Note the value of the proportional constant. This is the Ultimate Gain,  $G_{U}$ .
- 7. Compute the PID constants using the table below. Use the equations for that control method in the row to compute the values for each constant.

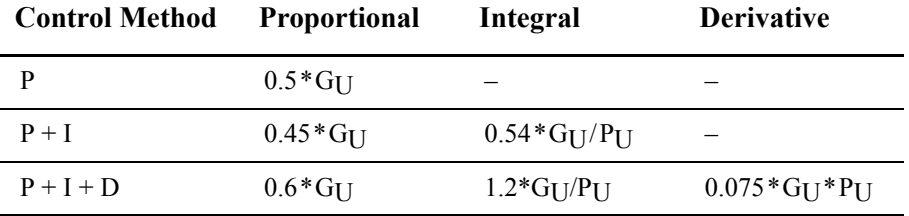

8. Set each constant according to these calculations.

You may need to further tune the PID loop in the following ways to account for changes in the room load:

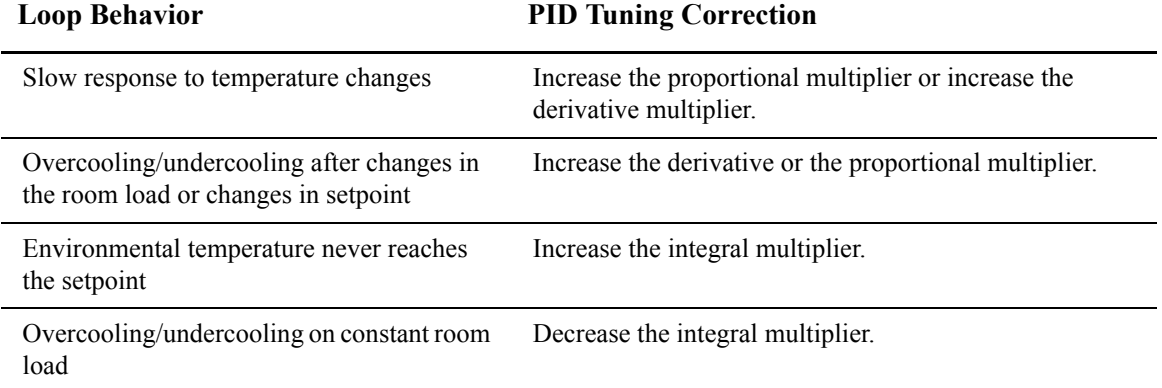

#### <span id="page-32-0"></span>**Run hours**

The cooling unit records the number of hours each of its components has operated. When a component is replaced, use the **Reset Run Hours** option to reset the run hours for the displayed component to zero.

#### **Path: Main > View Run Hours**

#### **Components:**

**• Air Filter**

– Reset Run Hours

**Note:** Replace air filters with APC air filters only.

- **Fans**
	- Fan Number
		- Reset Run Hours
- **Condensate Pump**
	- Reset Run Hours
- **Compressor** 
	- Reset Run Hours

#### <span id="page-32-1"></span>**Thresholds**

Set alarms to alert you to threshold violations.

#### **Path: Main > Set Unit Threshlds**

When the monitored input violates the unit threshold, an alarm will occur. Set thresholds for the following sensors:

- **Rack Inlet**: The temperature of the air entering the rack at the rack inlet sensor.
- **Supply Air**: The average temperature of the air output from the cooling unit, measured by the upper and lower supply air temperature sensors.
- **Return Air**: The temperature of the air entering the cooling unit at the temperature sensor.

#### <span id="page-32-2"></span>**Service intervals**

#### **Path: Main > Service Intervals**

The service interval depends on environmental cleanliness. Each component interval setting has an alarm. If enabled, the alarm will sound when the component interval has elapsed. The alarm is cleared by selecting **Clear Alarms** in the main menu. Set the number of weeks to service the following:

- **Air Filter Interval:** The default is 18 weeks.
- **Compressor Interval:** The default is 52 weeks.
- **Condensate Pump Interval**: The default is 52 weeks.
- **Fan Interval:** The default is 52 weeks.

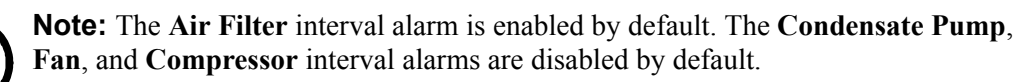

### <span id="page-33-0"></span>**Display**

Set display interface settings, including time and date, units, passwords, and time-out. You can also adjust the contrast, key click, beeper volume, and beep-on-alarm settings.

#### <span id="page-33-1"></span>**Password and timeout**

#### **Path: Main > Set Password**

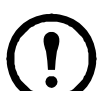

**Note:** The default user password is **apc** (lowercase). See "Password entry" on page 17 for more information on how to enter the password.

**Change passwords.** Set the Admin and Device passwords.

- 1. Move the selector arrow next to the **Change Passwords** option and press the ENTER key.
- 2. Select the password to change (either **Admin** or **Device**).
- 3. Enter a new password (up to 8 characters).
- 4. Press the ENTER key to confirm.

<span id="page-33-3"></span>**Timeout.** Set the length of time which can elapse when no keys are pressed before the display interface returns to the scrolling screen status. The password must then be entered to regain access.

**Invalidate.** Override the password timeout and require password entry immediately.

#### <span id="page-33-2"></span>**Date and time**

#### **Path: Main > Set Date & Time**

**Set the time.** Enter the correct time, and press the ENTER key. The **Time** is displayed on some status screens and is also used in the alarm and event logs to time-stamp events. **.** 

**Set the date.** Enter the day, month, and year, and press the ENTER key. The **Date** is displayed on some status screens and is also used in the alarm and event logs to date-stamp events.

**Set the format.** Use the up or down arrow key to select the date **Format** setting.

- mm/dd/yyyy (11/16/2007) (Default)
- yyyy-mm-dd (2007-11-16)
- $\cdot$  dd-mmm-yy (16-Nov-07)
- mmm-dd-yy (Nov-16-07)
- dd.mm.yyyy (16.11.2007)

#### <span id="page-34-0"></span>**Adjust display**

#### **Path: Main Menu >Configure Display**

**Contrast.** Adjust the visibility of the screen text. Lower numbered settings provide darker text; higher numbers provide lighter text. Settings range from 0–7.

**Key Click.** Enable or disable an audible tone every time a key is pressed on the display interface.

**Beeper Volume.** Set the volume of the display interface alarm tone, and for the audible tone that sounds every time a key is pressed on the display interface.

**Beep On Alarm.** Set the cooling unit to sound an audible tone every 30 seconds when a new alarm occurs. Silence the audible tone by pressing any key on the display interface. When the alarm clears itself, the tone will stop on its own.

#### <span id="page-34-1"></span>**Display units**

#### **Path: Main Menu > Set Display Units**

Set the units of measure for the cooling unit to either **US** or **Metric**.

### <span id="page-35-0"></span>**Network Configuration**

The cooling unit is shipped with a Network Management Card (NMC) that enables you to manage the cooling unit over your network. Configure the network settings for the equipment Network Management Card from the display interface. The management card allows remote control and configuration of the equipment.

#### <span id="page-35-1"></span>**Configure the network**

#### **Path: Main > Configure Network**

**MAC Address.** Displays the unique network identifier assigned to the Network Management Card of the cooling unit installed in the cooling unit at the factory.

**Boot Mode.** Set the method by which the Network Management Card of the cooling unit will acquire its network settings.

- **Manual:** Enter the IP Address, subnet mask, and default gateway using the **IP Address** menu.
- **BOOTP:** Set the Network Management Card of the cooling unit to obtain its network settings from a BOOTP server.
- **DHCP:** Set the Network Management Card of the cooling unit to obtain its network settings from a DHCP server.
- **BOOTPDHCP:** Set the Network Management Card of the cooling unit to search for its network settings fr[om either a BOOTP o](#page-43-1)r a DHCP server.

![](_page_35_Picture_10.jpeg)

By default, DHCP requires an APC cookie before it will accept an IP address. See "DHCP" on page 36 for more information.

**IP Address.** You will be prompted to enter an Admin password. Enter the password and press ENTER to return to the **IP** screen. Press ENTER again to change the following settings for **Manual** boot mode only.

- **IP:** Enter the IP address assigned to the Network Management Card of the cooling unit.
- **SM:** Enter the subnet mask for the Network Management Card of the cooling unit.
- **GW:** Enter the default gateway for the Network Management Card of the cooling unit.

### <span id="page-36-0"></span>**View Status Readings**

The display interface has several options for viewing the status of the cooling unit, the cooling group to which the cooling unit belongs, and the environment being controlled. The status readings for the cooling unit are available under the **View Unit Status** option in the main menu, and status readings for the cooling group are available under the **View Group Status** option on the main menu or on the scrolling status screens.

#### <span id="page-36-1"></span>**Scrolling status screens**

When the display interface is idle, it scrolls through screens of status information. Press the up or down arrow key to interrupt the automatic scrolling and view a specific status screen.

#### <span id="page-36-2"></span>**Cooling unit status**

#### **Path: Main > View Unit Status**

View information specific to this cooling unit.

**Op Mode.** The cooling unit is in one of the following modes:

- **On**: The cooling unit is cooling.
- **Standby**: The cooling unit is receiving power but not enabled for cooling.
- **Idle**: The cooling unit is not operatin[g in normal mode due to act](#page-26-2)ive alarms.

![](_page_36_Figure_11.jpeg)

For more information, see "Idle On Leak" on page 19.

**Cool Outpt.** The actual cooling output of the cooling unit.

<span id="page-36-3"></span>**Cool Demnd.** The amount of cooling that the heat load currently requires.

**Supply Air.** The average temperature of the air leaving the cooling unit, as measured by the upper and lower supply air temperature sensors.

**Return Air.** The temperature of the air entering the cooling unit.

**Max Rack In.** The highest reading of the three rack inlet temperature sensors determines the rack temperature.

**Rack In #n.** The temperature of the air entering the rack at the remote temperature sensor.

**Air Flow.** The amount of air required to maintain the setpoint temperature.

**Fan Speed.** The speed of the fans that regulate the air flow through the cooling unit.

**Filter DP.** The filter differential pressure.

**Suct Pres (Suction Pressure).** The pressure at the compressor inlet.

**Disc Pres (Discharge Pressure).** The pressure at the compressor outlet.

**Compressor Drive: Speed.** The compressor speed.

**Compressor Drive: Power.** The compressor power consumption.

**Compressor Drive: Voltage.** The compressor voltage.

**Compressor Drive: Current.** The compressor current draw.

**Compressor Drive: DC Link.** The compressor internal direct current (DC) link voltage.

**Compressor Drive: Heat Sink.** The compressor heat sink temperature.

**Compressor Drive: Ctrl Card (Control Card).** The compressor control card temperature.

**Compressor Drive: Warn Stat.** The compressor warning word used for diagnostics.

**Compressor Drive: Alrm Stat.** The compressor alarm word used for diagnostics.

#### <span id="page-37-0"></span>**Cooling group status**

#### **Path: Main > View Group Status**

View information about the cooling group.

**Cool Output.** The combined output of the cooling group.

**Cool Demand.** The cooling output required to meet the current heat load of the conditioned space.

**Cool Setpt.** The temperature you set to maintain the room environment.

**Max Rack.** The highest rack temperature reported by any cooling unit in the cooling group.

**Min Rack.** The lowest rack temperature reported by any cooling unit in the cooling group.

**Air Flow.** The combined airflow output of the cooling units in the cooling group.

#### <span id="page-37-1"></span>**About the cooling unit**

#### **Path: Main > About InRow RD**

View identifying information that is helpful when obtaining service:

- **Model**: Model number
- **S/N**: Serial number
- **F/W**: Display interface firmware revision
- **H/W**: Hardware revision
- **Made**: Date of manufacture
- **RP APP**: Application version
- **AOS Ver**: APC OS version

### <span id="page-38-0"></span>**Event Log**

The event log saves status information and a message each time a change in the cooling group is detected. Alarms and events are recorded in the log and displayed on the active alarms screen. Status events (informational) and system configuration changes are only displayed in the event log.

#### <span id="page-38-1"></span>**View event log**

#### **Path: Main > View Event Log**

The event log keeps a record of all alarms and events. The screen displays the following:

- The name of the event.
- The time and date the event occurred.

Use the arrow keys to scroll through the list of events and display the date and time for each event.

#### <span id="page-38-2"></span>**Clear event log**

#### **Path: Main > Clear Event Log**

A confirmation screen is displayed when you select this option. Enter the Admin password to erase the log. Select **YES** to erase all of the events in the log. Select **NO** to return to the main screen.

### <span id="page-38-3"></span>**Respond to Alarms**

When an alarm is triggered, the cooling unit alerts you through the display by the following methods:

- Active alarm screen entry on scrolling status screens
- LEDs on the front panel display
- An optional audible alarm every 30 seconds, if enabled

#### <span id="page-38-4"></span>**View active alarms**

#### **Path: Main > View Alarms**

The **View Alarms** screen provides the number of alarms, the severity, and a brief description of the alarm. Press the arrow keys to view the rest of the list.

#### <span id="page-38-5"></span>**Clear active alarms**

#### **Path: Main > Clear Alarms**

A confirmation screen is displayed when you select this option. Enter the Admin password to clear the alarm list. Select **YES** to clear all of the alarms in the list. Select **NO** to return to the main screen. If the conditions that caused the alarm still exist, those conditions cause the alarm to be regenerated.

#### <span id="page-39-0"></span>**Alarm messages and suggested actions**

![](_page_39_Picture_211.jpeg)

![](_page_40_Picture_232.jpeg)

# <span id="page-41-0"></span>**Network Management Card**

### **Quick Configuration**

The cooling unit is shipped with a Network Management Card that enables the cooling unit to be managed over a network. Configure the Network Management Card to control this cooling unit through a network.

#### <span id="page-41-1"></span>**Overview**

You must configure the following TCP/IP settings before the Network Management Card can operate on a network:

- IP address of the Network Management Card
- Subnet mask
- Default gateway

![](_page_41_Picture_8.jpeg)

**Caution:** Never use the loopback address (127.0.0.1) as the default gateway address for the Network Management Card. Doing so will disable the card and will require you to reset TCP/IP settings to their defaults using a local serial login.

![](_page_41_Picture_10.jpeg)

**Note:** If a default gateway is unavailable, use the IP address of a computer that is located on the same subnet as the Network Management Card and that is usually running. The Network Management Card uses the default gateway to test the network when traffic is very light.

![](_page_41_Picture_12.jpeg)

See "Watchdog Features" in the "Introduction" of the *User's Guide* for more information about the watchdog role of the default gateway.

#### <span id="page-41-2"></span>**TCP/IP configuration methods**

Use one of the following methods to define the T[CP/IP settings needed by the Network Management](#page-41-3)  Card:

- APC Device IP Configuration [Wizard \(See "APC Device IP Configuration W](#page-42-1)izard" on this page.)
- BOOTP or DHCP se[rver \(See "BOOTP & DHCP configuration" on p](#page-43-0)age 35.)
- Local computer (see "Loc[al access to the control console" on page](#page-44-0) [36.\)](#page-44-0)
- Networked computer (See "Remote access to the control console" on page 37.)

#### <span id="page-41-3"></span>**APC Device IP Configuration Wizard**

You can use the APC Device IP Configuration Wizard at a computer running Windows 2000, Windows Server 2003, or Windows XP to configure a Network Management Card.

![](_page_41_Picture_22.jpeg)

**Note:** Most software firewalls must be temporarily disabled for the Wizard to discover unconfigured Network Management Cards.

![](_page_41_Picture_24.jpeg)

To configure one or more Network Management Cards from a user configuration file, see the *User's Guide* on the *Utility* CD.

1. Insert the *Utility* CD into a computer on your network.

- 2. If autorun is enabled, the user interface of the CD starts when you insert the CD. If autorun is not enabled, open the file **contents.htm** on the CD.
- 3. Select the Device IP Configuration Wizard from the main menu.
- 4. When the Wizard discovers the unconfigured Network Management Card, follow the on-screen instructions.

![](_page_42_Picture_3.jpeg)

**Note:** If you leave the **Start a Web browser when finished** option enabled, you can use **apc** for both the user name and password to access the Network Management Card through your browser.

#### <span id="page-42-0"></span>**.ini file utility**

You can use the .ini file export utility to export .ini file settings from configured Network Management Cards to one or more unconfigured Network Management Cards. The utility and documentation are included on the *Utility* CD.

#### <span id="page-42-1"></span>**BOOTP & DHCP configuration**

The default TCP/IP configuration setting, **BOOTP & DHCP**, assumes that a properly configured BOOTP or DHCP server is available to provide TCP/IP settings to Network Management Cards. The Network Management Card first attempts to discove[r a properly configured BOOTP server, and then](#page-43-0) a DHCP ser[ver. It repeats this pattern until it discovers a BOOT](#page-44-0)P or DHCP server.

![](_page_42_Picture_9.jpeg)

If neither of these servers is available, see "Local access to the control console" on page 36, or "Remote access to the control console" on page 37 to configure the needed TCP/IP settings.

![](_page_42_Picture_11.jpeg)

A user configuration (.ini) file can function as a BOOTP or DHCP boot file. For more information, see the TCP/IP configuration section of the *User's Guide*, available from the *Utility* CD or the APC Web site, **www.apc.com**.

**BOOTP.** For the Network Management Card to use a BOOTP server to configure its TCP/IP settings, it must find a properly configured RFC951-compliant BOOTP server.

- 1. In the BOOTPTAB file of the BOOTP server, enter the MAC address of the Network Management Card, and the IP addresses of the subnet mask, and default gateway, and an optional bootup file name. Look for the MAC address on the display interface (**Path: Main > Configure Network**) or on the label on the back of the Network Management Card.
- 2. When the Network Management Card reboots, the BOOTP server provides it with the TCP/IP settings.
	- If you specified a bootup file name, the Network Management Card attempts to transfer that file from the BOOTP server using TFTP or FTP. The Network Management Card assumes all settings specified in the bootup file.
	- If you did not specify a bootup file name, you can configure the other settings of the Network Management Card remotely through its Web interface or control console; user name and password are both **apc**, by default.

![](_page_42_Picture_18.jpeg)

See your BOOTP server documentation to creat a bootup file.

<span id="page-43-1"></span>**DHCP.** You can use a RFC2131/RFC2132-compliant DHCP server to configure the TCP/IP settings for the Network Management Card.

![](_page_43_Picture_1.jpeg)

This section summarizes communication between the Network Management Card and a DHCP server. For more detail about how a DHCP server can configure the network settings for a Network Management Card, see "DHCP Configuration" in the *User's Guide*.

- 1. A Network Management Card sends out a DHCP request that uses the following to identify itself:
	- A Vendor Class Identifier (APC by default)
	- A Client Identifier (by default, the MAC address value of the Network Management Card)
	- A User Class Identifier (by default, the identification of the application firmware of the Network Management Card)
- 2. A properly configured DHCP server responds with a DHCP offer that includes all of the settings that the Network Management Card needs for network communication. The DHCP offer also includes the Vendor Specific Information option (DHCP option 43). By default, the Network Management Card will ignore DHCP offers that do not encapsulate the APC cookie in the Vendor Specific Information option using the following hexadecimal format:

Option 43 = 01 04 31 41 50 43

where

- the first byte (01) is the code
- the second byte (04) is the length
- the remaining bytes (31 41 50 43) are the APC cookie

![](_page_43_Picture_13.jpeg)

See your DHCP server documentation to add code to the Vendor Specific Information option.

To change the control console **[DHCP Cookie Is](#page-44-0)** setting, use the **Advanced** option in the TCP/IP menu. See "Remote access to the control console" on page 37.

To disable the requirement that a DHCP offer include the APC cookie, use the **DHCP Cookie Is** setting in the control console:

**Network**>**TCP/IP**>**Boot Mode**>**DHCP only**>**Advanced**>**DHCP Cookie Is**.

#### <span id="page-43-0"></span>**Local access to the control console**

You can use a computer connected to the serial port on the main board holding the Network Management Card to access the control console.

- 1. Select a serial port at the local computer, and disable any service that uses that port.
- 2. Use the configuration cable to connect the selected port to the serial port on the main board holding the Network Management Card. Use either 940-0103, the 6-ft (1.8-m) cable that came with your UPS, or AP9804 (990-1524), the 15-ft (4.6-m) cable available from APC.
- 3. Run a terminal program (such as HyperTerminal) and configure the selected port for 9600 or 19200 bps, 8 data bits, no parity, 1 stop bit, and no flow control. Save the changes.
- 4. Press ENTER to display the **User Name** prompt.
- 5. Use **apc** [for the user name and passwo](#page-45-0)rd.

![](_page_43_Picture_25.jpeg)

See "Control console" on page 38 to finish the configuration.

#### <span id="page-44-0"></span>**Remote access to the control console**

From any computer on the same subnet as the Network Management Card, you can use ARP and Ping to assign an IP address to a Network Management Card, and then use Telnet to access the control console of that Network Management Card and configure the needed TCP/IP settings.

![](_page_44_Picture_2.jpeg)

**Note:** After the IP address of the Network Management Card is configured, you can use Telnet without first using ARP and Ping to access that Network Management Card.

1. Use the MAC address for the Network Management Card in the ARP command to define the IP address. For example, to define an IP address of 156.205.14.141 for a Network Management Card that has a MAC address of 00 c0 b7 63 9f 67, use one of the following commands:

```
– Windows command format:
```

```
arp -s 156.205.14.141 00-c0-b7-63-9f-67
```
– LINUX command format:

arp -s 156.205.14.141 00:c0:b7:63:9f:67

![](_page_44_Picture_9.jpeg)

**Note:** The MAC address is available on the display interface at: **Path: Main > Configure Network** or look at the label on the back of the Network Management Card for the MAC address.

2. Use Ping with a size of 113 bytes to assign the IP address defined by the ARP command. For the IP address defined in step 1, use one of the following Ping commands:

```
– Windows command format:
```
ping 156.205.14.141 -l 113

– LINUX command format:

ping 156.205.14.141 -s 113

3. Use Telnet to access the Network Management Card at its newly assigned IP address. For example:

telnet 156.205.14.141

4. Use **apc** [for both user name and passw](#page-45-0)ord.

See "Control console" on page 38 to finish the configuration.

#### <span id="page-45-0"></span>**Control console**

Af[ter you log on at the control console, as described i](#page-44-0)n"Local access to the control console" on page 36 or "Remote access to the control console" on page 37:

- 1. Choose **Network** from the **Control Console** menu.
- 2. Choose **TCP/IP** from the **Network** menu.
- 3. If you are not using a BOOTP or DHCP server to configure the TCP/IP settings, select the **Boot Mode** menu and then select **Manual boot mode**.
- 4. Set the **System IP**, **Subnet Mask,** and **Default Gateway** address values. (Changes will take effect when you log out.)
- 5. Press ENTER to return to the **TCP/IP** menu.
- 6. Press CTRL+C to exit to the **Control Console** menu.
- 7. Log out (option 4 in the **[Control Console](#page-43-0)** menu).

![](_page_45_Picture_9.jpeg)

**Note:** If you disconnected a cable from the local computer during the procedure described in "Local access to the control console" on page 36, reconnect that cable and restart the associated service.

### <span id="page-46-1"></span><span id="page-46-0"></span>**Access a Configured Network Management Card**

#### **Overview**

After the Network Management Card is running on your network, you can access the configured Network Management Card through the following interfaces:

- Web interface (HTTP or HTTPS protocol)
- Telnet or Secure SHell (SSH)
- SNMP
- FTP or Secure CoPy (SCP) to upgrade firmware
- Modbus

![](_page_46_Figure_8.jpeg)

For more information on the interfaces, see the *User's Guide*.

#### <span id="page-46-2"></span>**Web interface**

Use Microsoft<sup>®</sup> Internet Explorer<sup>®</sup> (IE) 5.5 and higher (on Windows<sup>®</sup> operating systems only), Mozillabased browsers that support Firefox 1.*x* (on all operating systems), or Netscape<sup>®</sup> 7.*x* and higher (on all operating systems) to access the Web interface of the cooling unit. Other commonly available browsers also may work but have not been fully tested by APC.

You can use either of the following protocols when you use the Web interface:

- The HTTP protocol (enabled by default), which provides authentication by user name and password but no encryption.
- The HTTPS protocol, which provides extra security through Secure Sockets Layer (SSL); encrypts user names, passwords, and data being transmitted; and authenticates the Network Management Card by means of digital certificates.

To access the Web interface and configure the security of your device on the network:

- 1. Address the Network Management Card by its IP address or DNS name (if configured).
- 2. Enter the user name and password (by default, **apc** and **apc** for an Administrator).
- 3. To enable or disable the HTTP or HTTPS protocols, use the **Network** menu on the **Administration** tab, and select the **access** option under the **Web** heading on the left navigation menu.

![](_page_46_Picture_19.jpeg)

For more information on selecting and configuring network securi[ty, see the](http://www.apc.com) *Security Handbook*, available on the *Utility* CD or from the APC Web site, **www.apc.com**.

#### <span id="page-46-3"></span>**Telnet and SSH**

You can access the control console through Telnet or Secure SHell (SSH), depending on which is enabled. Select the **Administration** tab, the **Network** option on the top menu bar, and then the **access** option under **Console** on the left navigation menu. By default, Telnet is enabled. Enabling SSH automatically disables Telnet.

<span id="page-47-1"></span>**Telnet for basic access.** Telnet provides the basic security of authentication by user name and password, but not the high-security benefits of encryption. To use Telnet to access the control console of the Network Management Card:

1. At a command prompt, use the following command line, and press ENTER:

telnet *address*

As *address*, use the IP address of the Network Management Card or DNS name (if configured).

2. Enter the user name and password (by default, **apc** and **apc** for an Administrator, or **device** and **apc** for a Device User).

**SSH for high-security access.** If you use the high security of SSL for the Web interface, use Secure SHell (SSH) for access to the control console. SSH encrypts user names, passwords, and transmitted data.

The interface, user accounts, and user access rights are the same whether you access the control console through SSH or Telnet, but to use SSH, you must first configure SSH and have an SSH client program installed on your computer.

![](_page_47_Picture_7.jpeg)

See the *User's Guide* for more information on configuring and using SSH.

#### <span id="page-47-0"></span>**Simple Network Management Protocol (SNMP)**

**SNMPv1 only.** After you add the PowerNet<sup>®</sup> MIB to a standard SNMP MIB browser, you can use that browser to access the Network Management Card. All user names, passwords, and community names for SNMP are transferred over the network as plain text. The default read community name is **public**; the default read/write community name is **private**.

**SNMPv3 only.** For SNMP GETs, SETs, and trap receivers, SNMPv3 uses a system of user profiles to identify users. An SNMPv3 user must have a user profile assigned in the MIB software program to perform GETs and SETs, browse the MIB, and receive traps. The default settings are **no authentication** and **no privacy**.

**Note:** To use SNMPv3, you must have a MIB program that supports SNMPv3.

**Note:** The Network Management Card supports only MD5 authentication and DES encryption.

**SNMPv1 and SNMPv3.** To use InfraStruXure Central or InfraStruXure Manager to manage the Network Management Card, you must have SNMPv1 enabled in the unit interface. Read access allows InfraStruXure devices to receive traps. Write access is required while you set the InfraStruXure device as a trap receiver.

To enable or disable SNMP access, you must be an Administrator. Select the **Administration** tab, select the **Network** menu on the top menu bar, and use the **access** option under **SNMPv1** or **SNMPv3** on the left navigation menu.

#### <span id="page-48-0"></span>**FTP/SCP**

You can use FTP (enabled by default) or Secure CoPy (SCP) to transfer downloaded firmware to the Network Management Card, or to access a copy of the event or data logs of the cooling unit. SCP provides the higher security of encrypted data transmission and is enabled automatically when you enable SSH.

To use InfraStruXure Manager to manage the Network Management Card, you must have the **FTP Server** enabled in the Network Management Card. To enable or disable **FTP Server** access, you must be an Administrator. On the **Administration** tab, select the **Network** menu on the top menu bar, and use the **FTP server** option on the left navigation menu.

![](_page_48_Picture_3.jpeg)

In the *User's Guide*, see the following sections:

• To transfer firmware, see "File Transfers."

• To retrieve a copy of the event or data log, see "Use FTP or SCP to retrieve log files."

#### <span id="page-48-1"></span>**Modbus**

Modbus lets you view the Network Management Card through the interface of your building management system.

The Modbus interface supports 2-wire RS-485, plus ground.

![](_page_48_Picture_10.jpeg)

**Note:** Modbus can be configured to run at either 9600 or 19200 bps. It is already configured for 8 data bits, no parity, and 1 stop bit, which are not changeable.

![](_page_48_Picture_12.jpeg)

To access the Modbus register map, go to the APC Web site, **www.apc.com**.

### <span id="page-49-0"></span>**Recover From a Lost Password**

You can use a local computer (a computer that connects to the Network Management Card through the serial port) to access the control console.

- 1. Select a serial port at the local computer, and disable any service that uses that port.
- 2. Connect the provided RS-232 configuration cable to the selected port on the computer and to the RS-232 console port at the Network Management Card.
- 3. Run a terminal program (such as HyperTerminal) on your computer and configure the selected port for 9600 bps, 8 data bits, no parity, 1 stop bit, and no flow control.
- 4. Press ENTER, repeatedly if necessary, to display the **User Name** prompt. If you are unable to display the **User Name** prompt, verify the following:
	- The serial port is not in use by another application.
	- The terminal settings are correct as specified in step 3.
	- The correct cable is being used as specified in step 2.
- 5. Press the **Reset** switch. The Status LED will flash alternately orange and green. Press the **Reset** button a second time immediately while the LED is flashing to reset the user name and password to their defaults temporarily.
- 6. Press ENTER as many times as necessary to redisplay the **User Name** prompt, then use the default, **apc,** for the user name and password. (If you take longer than 30 seconds to log on after the **User Name** prompt is redisplayed, you must repeat step 5 and log on again.)
- 7. From the **Control Console** menu, select **System**, then **User Manager**.
- 8. Select **Administrator**, and change the **User Name** and **Password** settings, both of which are now defined as **apc**.
- 9. Press CTRL+C, log off, reconnect any serial cable you disconnected, and restart any service you disabled.

## <span id="page-50-0"></span>**Maintenance**

<span id="page-50-2"></span><span id="page-50-1"></span>![](_page_50_Picture_144.jpeg)

#### <span id="page-50-3"></span>**Cleanliness**

- $\Box$  Check the condition of the air filters. Change if necessary.
- $\Box$  Check for accumulation of debris in the drain pan. Clean as required.

#### <span id="page-51-0"></span>**Mechanical**

![](_page_51_Picture_1.jpeg)

**Electrical Hazard:** Turn off the cooling unit and disconnect all power sources. Perform Lockout/ Tagout procedures before performing any electrical or mechanical service. Wear appropriate personal protective equipment when checking hazardous voltages.

- $\Box$  Check the fans. All components should be moving freely with no signs of binding or damages.
- $\Box$  Verify that the condensate line is flowing freely.

#### <span id="page-51-1"></span>**Electrical**

![](_page_51_Picture_6.jpeg)

**Electrical Hazard:** Turn off the cooling unit and disconnect all power sources. Perform Lockout/ Tagout procedures before performing any electrical or mechanical service. Wear appropriate personal protective equipment when checking hazardous voltages.

Inspect the electrical panel for tight connections and overheated connections from loose contact terminals.

 $\Box$  Confirm the incoming main voltage matches the cooling unit nameplate. The measurement should be within 10% of the nameplate listing.

### <span id="page-52-0"></span>**Quarterly Preventive Maintenance**

\* Perform all the Monthly Preventive Maintenance items **and** the items below.

![](_page_52_Picture_132.jpeg)

#### <span id="page-52-1"></span>**Mechanical**

![](_page_52_Picture_4.jpeg)

**Electrical Hazard:** Turn off the cooling unit and disconnect all power sources. Perform Lockout/ Tagout procedures before performing any electrical or mechanical service. Wear appropriate personal protective equipment when checking hazardous voltages.

- $\Box$  Verify that the fan hardware is tight.
- $\Box$  Clean the condensate drain line.
- **Q** Clean the dust from door perforations.
- $\Box$  Clean the dust from fan bezels.

#### <span id="page-52-2"></span>**Functional tests**

 $\Box$  Verify the cooling operation mode is functioning properly.

### <span id="page-52-3"></span>**Semi-Annual Preventive Maintenance**

\* Perform all the Monthly/Quarterly Preventive Maintenance items **and** the items below.

Prepared By:

![](_page_52_Picture_133.jpeg)

Serial Number: \_\_\_\_\_\_\_\_\_\_\_\_\_\_\_\_\_\_\_\_\_\_\_\_\_\_\_\_\_\_\_

Date: \_\_\_\_\_\_\_\_\_\_\_\_\_\_\_\_\_\_\_\_\_\_\_\_\_\_\_\_\_\_\_\_\_\_\_\_\_\_

#### <span id="page-52-4"></span>**Cleanliness**

 $\Box$  Check the cleanliness of the evaporator coil. Clean if required.

# **Troubleshooting**

![](_page_53_Picture_203.jpeg)

![](_page_54_Picture_200.jpeg)

### <span id="page-55-0"></span>**One-Year Factory Warranty**

The limited warranty provided by American Power Conversion (APC<sup>®</sup>) in this Statement of Limited Factory Warranty applies only to products you purchase for your commercial or industrial use in the ordinary course of your business.

#### **Terms of warranty**

American Power Conversion warrants its products to be free from defects in materials and workmanship for a period of one year from the date of purchase. The obligation of APC under this warranty is limited to repairing or replacing, at its sole discretion, any such defective products. This warranty does not apply to equipment that has been damaged by accident, negligence or misapplication or has been altered or modified in any way. Repair or replacement of a defective product or part thereof does not extend the original warranty period. Any parts furnished under this warranty may be new or factoryremanufactured.

#### **Non-[transferable warranty](http://www.apc.com)**

[This warranty extends only to the original purcha](http://www.apc.com)ser who must have properly registered the product. The product may be registered at the APC Web site, **www.apc.com**.

#### **Exclusions**

 APC shall not be liable under the warranty if its testing and examination disclose that the alleged defect in the product does not exist or was caused by end user's or any third person's misuse, negligence, improper installation or testing. Further, APC shall not be liable under the warranty for unauthorized attempts to repair or modify wrong or inadequate electrical voltage or connection, inappropriate on-site operation conditions, corrosive atmosphere, repair, installation, start-up by non-APC designated personnel, a change in location or operating use, exposure to the elements, Acts of God, fire, theft, or installation contrary to APC recommendations or specifications or in any event if the APC serial number has been altered, defaced, or removed, or any other cause beyond the range of the intended use.

**THERE ARE NO WARRANTIES, EXPRESS OR IMPLIED, BY OPERATION OF LAW OR OTHERWISE, OF PRODUCTS SOLD, SERVICED OR FURNISHED UNDER THIS AGREEMENT OR IN CONNECTION HEREWITH. APC DISCLAIMS ALL IMPLIED WARRANTIES OF MERCHANTABILITY, SATISFACTION AND FITNESS FOR A PARTICULAR PURPOSE. APC EXPRESS WARRANTIES WILL NOT BE ENLARGED, DIMINISHED, OR AFFECTED BY AND NO OBLIGATION OR LIABILITY WILL ARISE OUT OF, APC RENDERING OF TECHNICAL OR OTHER ADVICE OR SERVICE IN CONNECTION WITH THE PRODUCTS. THE FOREGOING WARRANTIES AND REMEDIES ARE EXCLUSIVE AND IN LIEU OF ALL OTHER WARRANTIES AND REMEDIES. THE WARRANTIES SET FORTH ABOVE CONSTITUTE APC'S SOLE LIABILITY AND PURCHASER'S EXCLUSIVE REMEDY FOR ANY BREACH OF SUCH WARRANTIES. APC WARRANTIES EXTEND ONLY TO PURCHASER AND ARE NOT EXTENDED TO ANY THIRD PARTIES.** 

**IN NO EVENT SHALL APC, ITS OFFICERS, DIRECTORS, AFFILIATES OR EMPLOYEES BE LIABLE FOR ANY FORM OF INDIRECT, SPECIAL, CONSEQUENTIAL OR PUNITIVE DAMAGES, ARISING OUT OF THE USE, SERVICE OR INSTALLATION, OF THE PRODUCTS, WHETHER SUCH DAMAGES ARISE IN CONTRACT OR TORT, IRRESPECTIVE OF FAULT, NEGLIGENCE OR STRICT LIABILITY OR WHETHER APC HAS BEEN ADVISED IN ADVANCE OF THE POSSIBILITY OF SUCH DAMAGES. SPECIFICALLY, APC IS NOT LIABLE FOR ANY COSTS, SUCH AS LOST PROFITS OR REVENUE, LOSS OF EQUIPMENT, LOSS OF USE OF EQUIPMENT, LOSS OF SOFTWARE, LOSS OF DATA, COSTS OF SUBSTITUENTS, CLAIMS BY THIRD PARTIES, OR OTHERWISE.** 

#### **NO SALESMAN, EMPLOYEE OR AGENT OF APC IS AUTHORIZED TO ADD TO OR VARY THE TERMS OF THIS WARRANTY. WARRANTY TERMS MAY BE MODIFIED, IF AT ALL, ONLY IN WRITING SIGNED BY AN APC OFFICER AND LEGAL DEPARTMENT.**

#### **Warr[anty claims](http://www.apc.com/support)**

<span id="page-56-0"></span>[Customers with warranty claims issu](http://www.apc.com/support)es may access the APC customer support network through the Support page of the APC Web site, **www.apc.com/support**. Select your country from the country selection pull-down menu at the top of the Web page. Select the Support tab to obtain contact information for customer support in your region.

### <span id="page-57-0"></span>**Warranty Procedures**

#### <span id="page-57-1"></span>**Claims**

To obtain service under the warranty, contact APC Customer Support (see the back cover of this manual for contact information). You will need the model number of the Product, the serial number, and the date purchased. A technician will also ask you to describe the problem. If it is determined that the Product will need to be returned to APC, you must obtain a returned material authorization (RMA) number from APC Customer Support. Products that must be returned must have the RMA number marked on the outside of the package and must be returned with transportation charges prepaid. If it is determined by APC Customer Support that on-site repair of the Product is allowed, APC will arrange to have APC authorized service personnel dispatched to the Product location for repair or replacement, at the discretion of APC.

#### <span id="page-57-2"></span>**Parts**

- APC warrants the parts of their systems for 1 year from the date of commissioning or 18 months from the ship date. This warranty only covers the cost of the part and not the labor for installation.
- Calls for warranty parts requests need to have specific unit information (serial number, model number, job number) to allow proper identification and processing of the warranty part transaction.
- A purchase order may be required to issue any warranty parts. An invoice will be sent once the parts are shipped to the field. You have 30 days to return the defective parts to APC. After 30 days, the warranty invoice will be outstanding, and payment of the invoice will be expected in full.
- Return authorization documentation will be sent with the replacement part. This documentation must be sent back with the defective part to APC for proper identification of the warranty return. Mark the warranty return number on the outside of the package.
- After the part has been received at APC, we will determine the status of the credit based on the findings of the returned part. Parts that are damaged from lack of maintenance, misapplication, improper installation, shipping damage, or acts of man/nature will not be covered under the parts warranty.
- Any warranty parts request received before 1:00 PM EST will be shipped same-day standard ground delivery. Any costs associated with Next Day or Airfreight will be the responsibility of the party requesting the part.
- Return freight of warranty parts to APC is the responsibility of the party returning the part.

### **APC Worldwide Customer Support**

Customer support for this or any other APC product is available at no charge in any of the following ways:

- Vi[sit the APC We](http://www.apc.com)b site to access documents in the APC Knowledge Base and to submit customer support requests.
	- **www.apc.com** (Corporate Headquarters)
		- [Connect to localized APC Web sites for specific countries, each of which provides customer support](http://www.apcc.com/support)  information.
	- **www.apc.com/support/** Global support searching APC Know[ledge Base and using e-support.](http://www.apc.com/support/contact)
- Contact the APC Customer Support Center by telephone or e-mail.
	- Local, country-specific centers: go to **www.apc.com/support/contact** for contact information.

For information on how to obtain local customer support, contact the APC representative or other distributors from whom you purchased your APC product.

Entire contents copyright 2008 American Power Conversion Corporation. All rights reserved. Reproduction in whole or in part without permission is prohibited. APC, the APC logo, and InRow are trademarks of American Power Conversion Corporation. All other trademarks, product names, and corporate names are the property of their respective owners and are used for informational purposes only.

![](_page_59_Picture_11.jpeg)